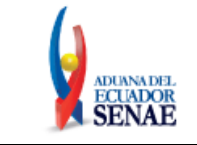

Código: **SENAE-ISEE-2-2-009** Versión: **5** Fecha: **Sept/2023** Página **1 de 53**

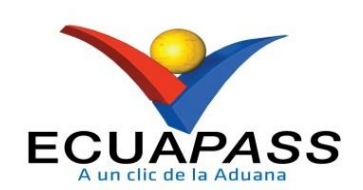

# **SENAE-ISEE-2-2-009-V5**

# **INSTRUCTIVO DE SISTEMAS PARA EL REGISTRO DE LA DECLARACIÓN ADUANERA DE IMPORTACIÓN**

# SEPTIEMBRE 2023

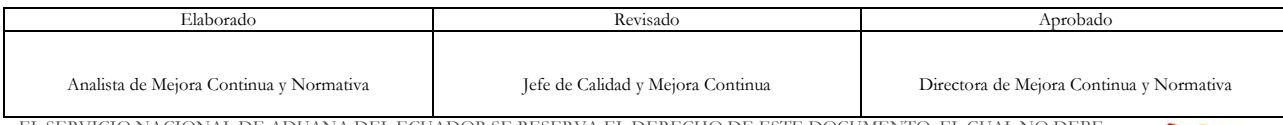

EL SERVICIO NACIONAL DE ADUANA DEL ECUADOR SE RESERVA EL DERECHO DE ESTE DOCUMENTO, EL CUAL NO DEBE SER USADO PARA OTRO PROPÓSITO DISTINTO AL PREVISTO. DOCUMENTOS IMPRESOS O FOTOCOPIADOS SON **COPIAS NO CONTROLADAS**, VERIFICAR SU VIGENCIA COMPARANDO CON EL DOCUMENTO PUBLICADO EN LA WEB

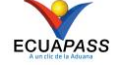

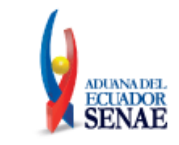

### **HOJA DE RESUMEN**

#### **Descripción del documento:**

Instructivo de Sistema para el registro de la Declaración de Importación.

#### **Objetivo:**

Describir en forma secuencial las tareas para agilitar el registro de la declaración aduanera de importación, a través del portal externo denominado Ecuapass, opción Declaración de Importación.

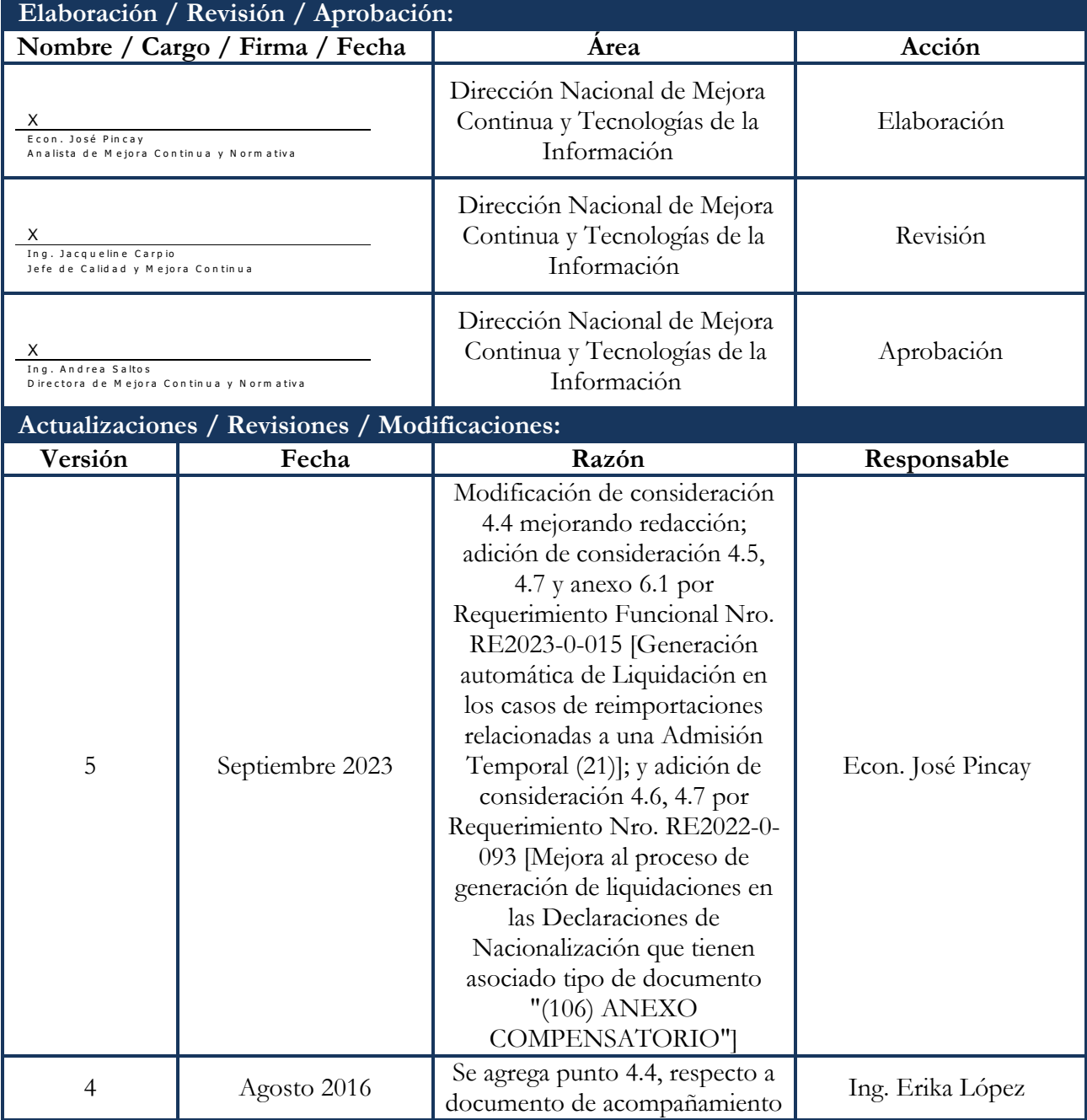

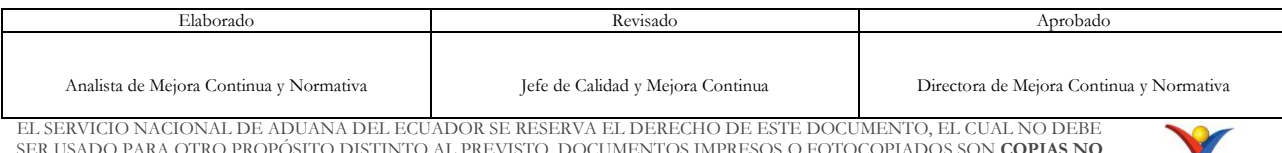

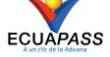

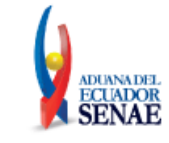

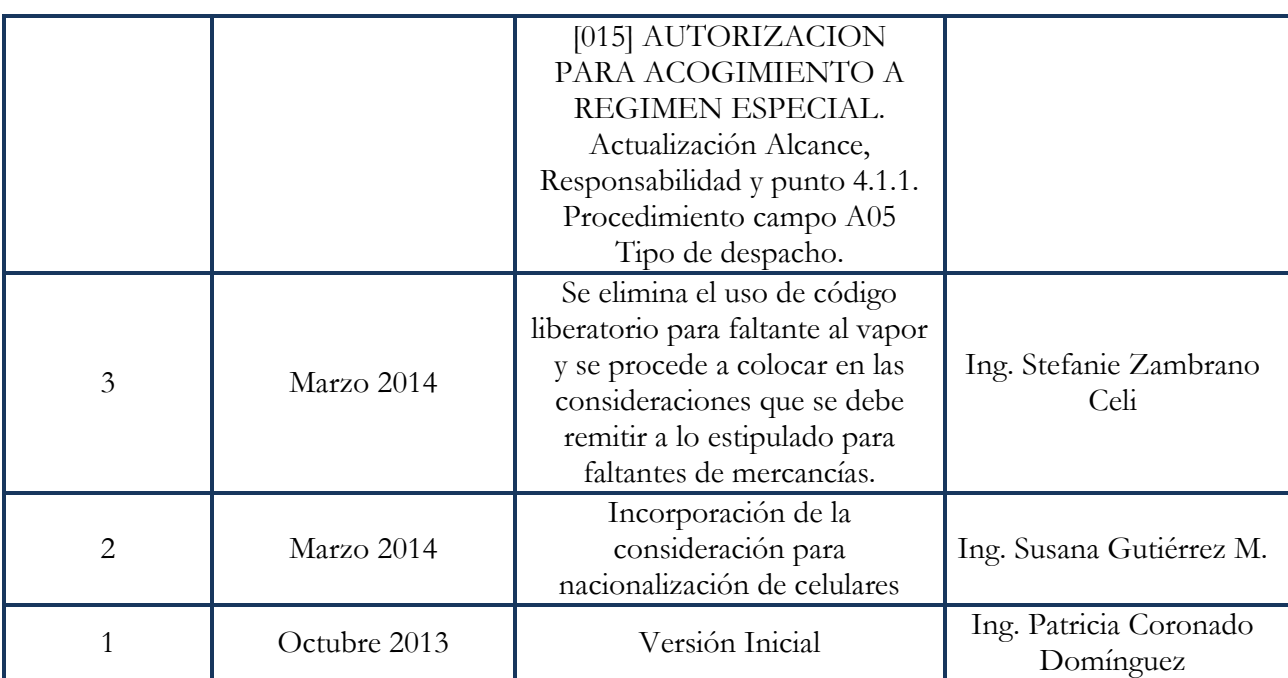

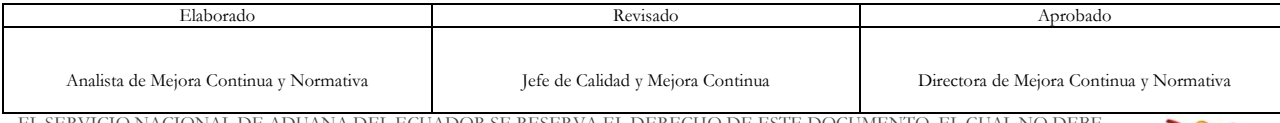

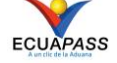

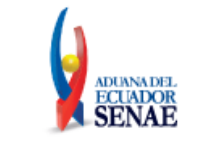

## **ÍNDICE**

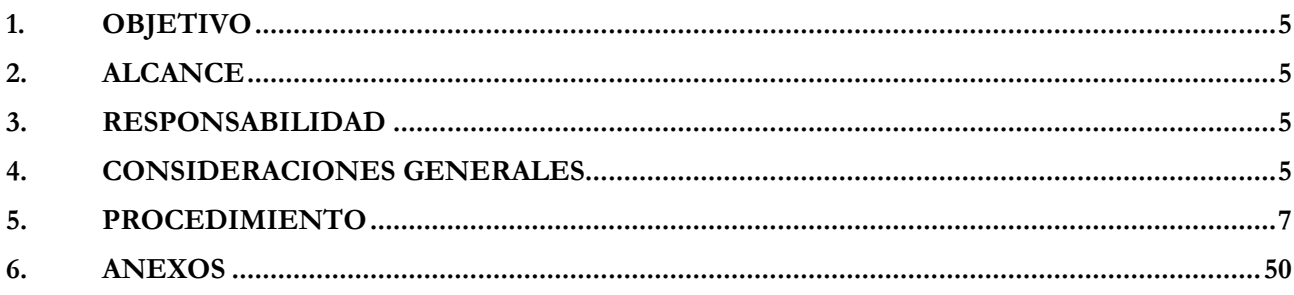

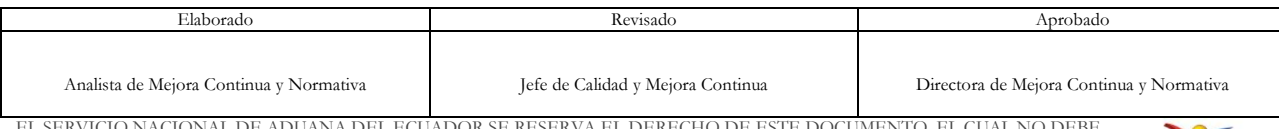

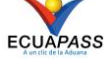

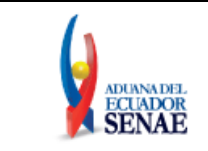

## <span id="page-4-0"></span>**1. OBJETIVO**

Describir en forma secuencial las tareas para agilitar el registro de la declaración aduanera de importación, a través del portal externo denominado Ecuapass, opción Declaración de Importación.

## <span id="page-4-1"></span>**2. ALCANCE**

Está dirigido a los Importadores, Beneficiarios de regímenes especiales, Agentes de Aduana y Transportistas.

#### <span id="page-4-2"></span>**3. RESPONSABILIDAD**

- **3.1.** La aplicación, cumplimiento y realización de lo descrito en el presente documento, es responsabilidad de los Importadores, Beneficiarios de regímenes especiales, Agentes de Aduana y Transportistas
- **3.2.** La realización de mejoramiento, cambios solicitados y gestionados por los distritos, le corresponde a la Dirección Nacional de Mejora Continua y Tecnologías de la Información para su aprobación y difusión.

#### <span id="page-4-3"></span>**4. CONSIDERACIONES GENERALES**

- **4.1.** Con el objeto de que se apliquen los términos de manera correcta, se entiende lo siguiente:
	- **4.1.1. Usuario:** Importadores, Beneficiarios de regímenes especiales, Agentes de Aduana y Transportistas.
	- **4.1.2. CIIU:** Clasificación Internacional Industrial Uniforme (siglas: CIIU), es la clasificación sistemática de todas las [actividades económicas](http://es.wikipedia.org/wiki/Actividades_econ%C3%B3micas) cuya finalidad es la de establecer su codificación armonizada a nivel mundial. Es utilizada para conocer niveles de [desarrollo,](http://es.wikipedia.org/wiki/Desarrollo) [requerimientos,](http://es.wikipedia.org/wiki/Requerimiento) [normalización,](http://es.wikipedia.org/wiki/Normalizaci%C3%B3n) [políticas económicas](http://es.wikipedia.org/wiki/Pol%C3%ADticas_econ%C3%B3micas) e [industriales,](http://es.wikipedia.org/wiki/Industria) entre otras utilidades.
- **4.2.** Para efectos de funcionalidad se debe de considerar los siguientes criterios:
	- **4.2.1.** Se debe ingresar información en todos los campos obligatorios, los cuales se encuentran marcados con un asterisco de color rojo (**\***); caso contrario el sistema no permite continuar con las acciones de registro, modificación o guardado temporal de información.
	- **4.2.2.** Para la nacionalización de unidades de carga, se deben considerar los siguientes criterios:

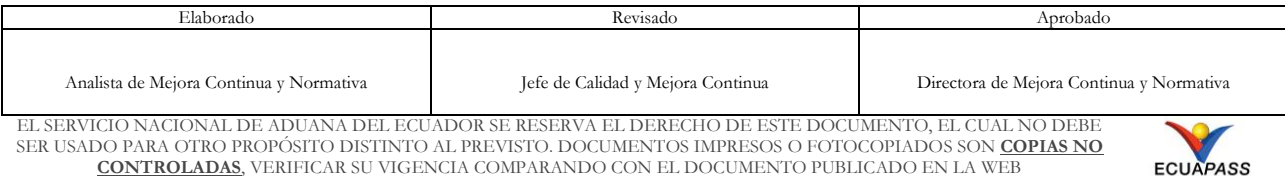

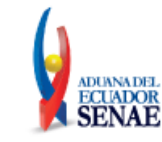

- **4.2.2.1.** Campo A05.Tipo de Despacho "(Y) Sin número de carga"**,** no es necesario contar con un número de carga asociado a la DAI ni con ingreso a un depósito temporal.
- **4.2.2.2.** Campo H15.Otras características, se debe indicar el número del contenedor**.**
- **4.2.2.3.** Campo G02.Número de documento: Indicar el número de documento de transporte.
- **4.2.3.** Para la nacionalización de celulares, se debe considerar los siguientes criterios:
	- **4.2.3.1.** Campo G02. Numero de Documento, se debe ingresar el número de IMEI**.**
	- **4.2.3.2.** Campo G03. Tipo de Documento 302 REGISTRO DE IMEI CELULARES
- **4.3.** Los "faltantes al vapor" se los debe considerar como faltantes de mercancías conforme al artículo 95 del RCOPCI; por lo tanto, el usuario debe declarar y pagar tributos únicamente por la mercancía que efectivamente arribó en dicho embarque. Los siguientes embarques así mismo deberán ser declarados individualmente.
- **4.4.** En las transmisiones de declaraciones aduaneras a régimen suspensivo de impuestos con código 20, 21, 24, 70, 73, 75, donde se debe adjuntar la solicitud de autorización al régimen [015] "AUTORIZACION PARA ACOGIMIENTO A REGIMEN ESPECIAL", en el detalle de los campos G05: "Fecha de emisión" y G06: "Fecha de fin", se debe ingresar la información correspondiente a la fecha de registro de la solicitud de autorización. Estas fechas no tienen relación con los plazos establecidos para el régimen declarado.
- **4.5.** En la transmisión de la Declaración Aduanera de Reimportación con código de régimen 32, cuando las mercancías devueltas desde el exterior contienen productos compensadores que se encontraban dentro del régimen de Admisión Temporal para Perfeccionamiento Activo, el sistema informático Ecuapass genera automáticamente en el cierre de aforo la liquidación de tributos para las mercancías reimportadas que estén dentro del escenario del artículo 19 de la Resolución SENAE-DGN-2015-0775-RE; por lo que se debe tomar en cuenta lo que se describe en el Anexo 6.1 del presente documento.
- **4.6.** En el cierre de aforo de la declaración aduanera de nacionalización que tiene asociado el tipo de documento de acompañamiento [106] un Anexo Compensatorio con tipo *"[K] Nacionalización de insumos por cesión de titularidad*", por mercancías que han sido adquiridas a través de una cesión de titularidad; el sistema Ecuapass efectúa la trazabilidad de los productos compensadores que se importan a consumo y genera la liquidación automática de tributos en

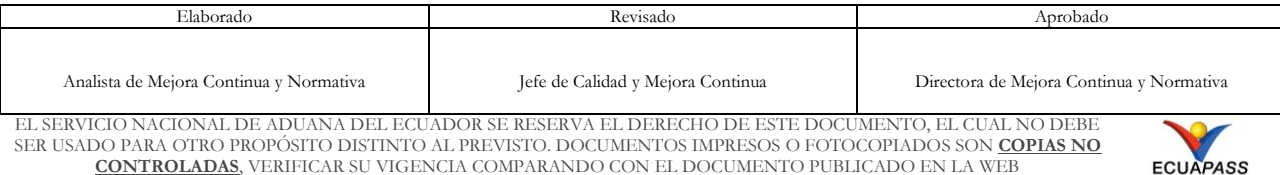

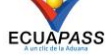

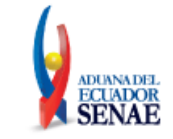

base a los insumos identificados. Para referirse a este procedimiento revise el documento SENAE-ISEE-2-2-014 "*Instructivo de sistemas para el registro / Aceptación del anexo compensatorio*" y SENAE-ISEE-2-2-003 "*Instructivo de sistemas para la consulta de liquidación*".

**4.7.** Los tributos de las liquidaciones que se generan en la declaración de reimportación que tiene asociado tipo de documento de acompañamiento [036] y que se generan en la declaración de nacionalización que tiene asociado tipo de documento de acompañamiento [106], se calculan de acuerdo a los componentes importados que se incorporaron en el bien final, en concordancia con el artículo 137 del reglamento al Copci; por lo tanto para verificar sus valores se debe utilizar únicamente la pantalla denominada "Consulta de Liquidación".

### <span id="page-6-0"></span>**5. PROCEDIMIENTO**

- **5.1.** Acceda al navegador de Internet, registre la dirección [https://ecuapass.aduana.gob.ec/,](https://ecuapass.aduana.gob.ec/) visualice el portal externo Ecuapass e ingrese con su usuario y contraseña.
- **5.2.** Seleccione el menú principal "Trámites operativos", sub-menú "Elaboración de e-Doc. Operativo" y luego haga clic en "Documentos Electrónicos".

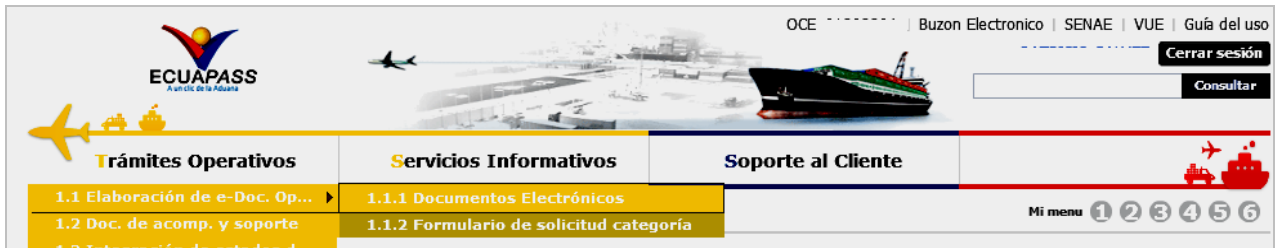

**5.3.** En el detalle de la opción se presentan 4 pestañas que incluyen los documentos electrónicos. Se procede a dar clic en la pestaña **"Despacho Aduanero"**.

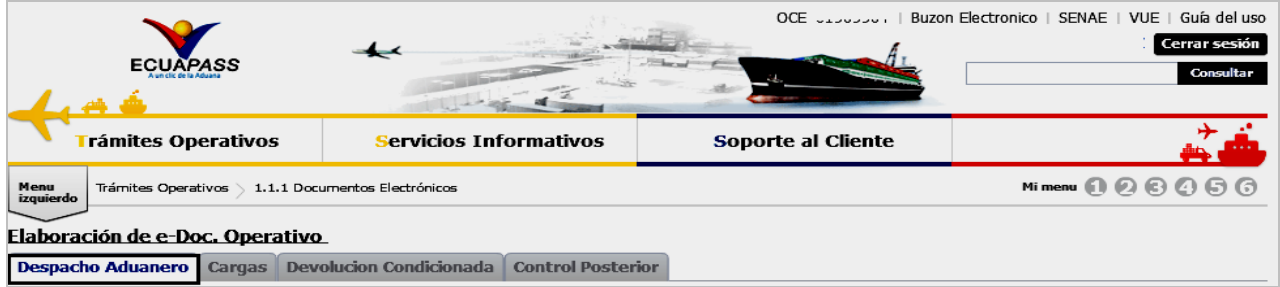

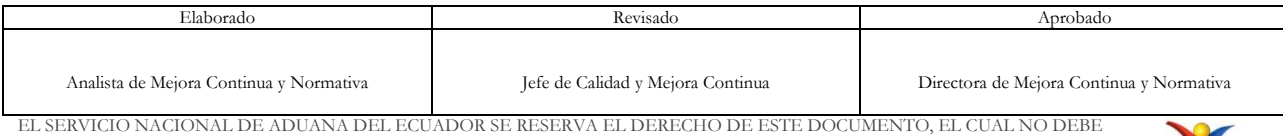

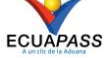

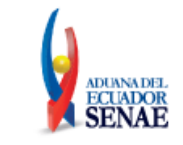

**5.4.** Los documentos electrónicos que se presentan se encuentran categorizados como "Importación" y "Exportación", para lo cual el usuario seleccionará en la sección de **"Importación"** el documento electrónico **"Declaración de Importación".**

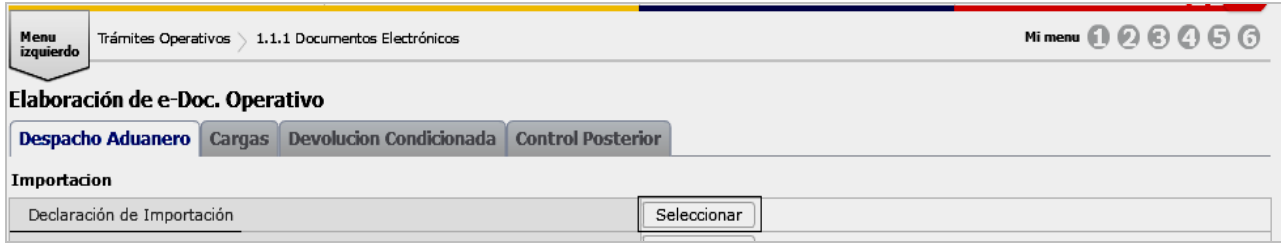

**5.5.** Luego de dar clic en el botón Seleccionar, se presenta la pantalla para registrar la declaración aduanera de importación. Se ingresa la información básica de la declaración en la cabecera de la pantalla cargada como la que se muestra a continuación:

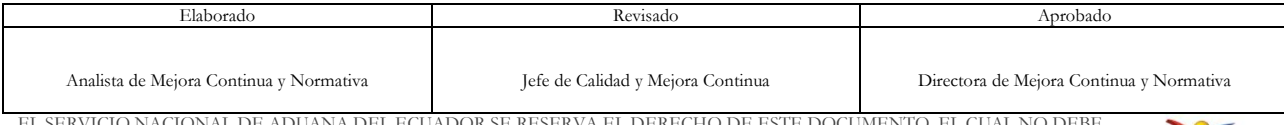

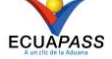

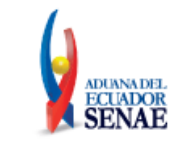

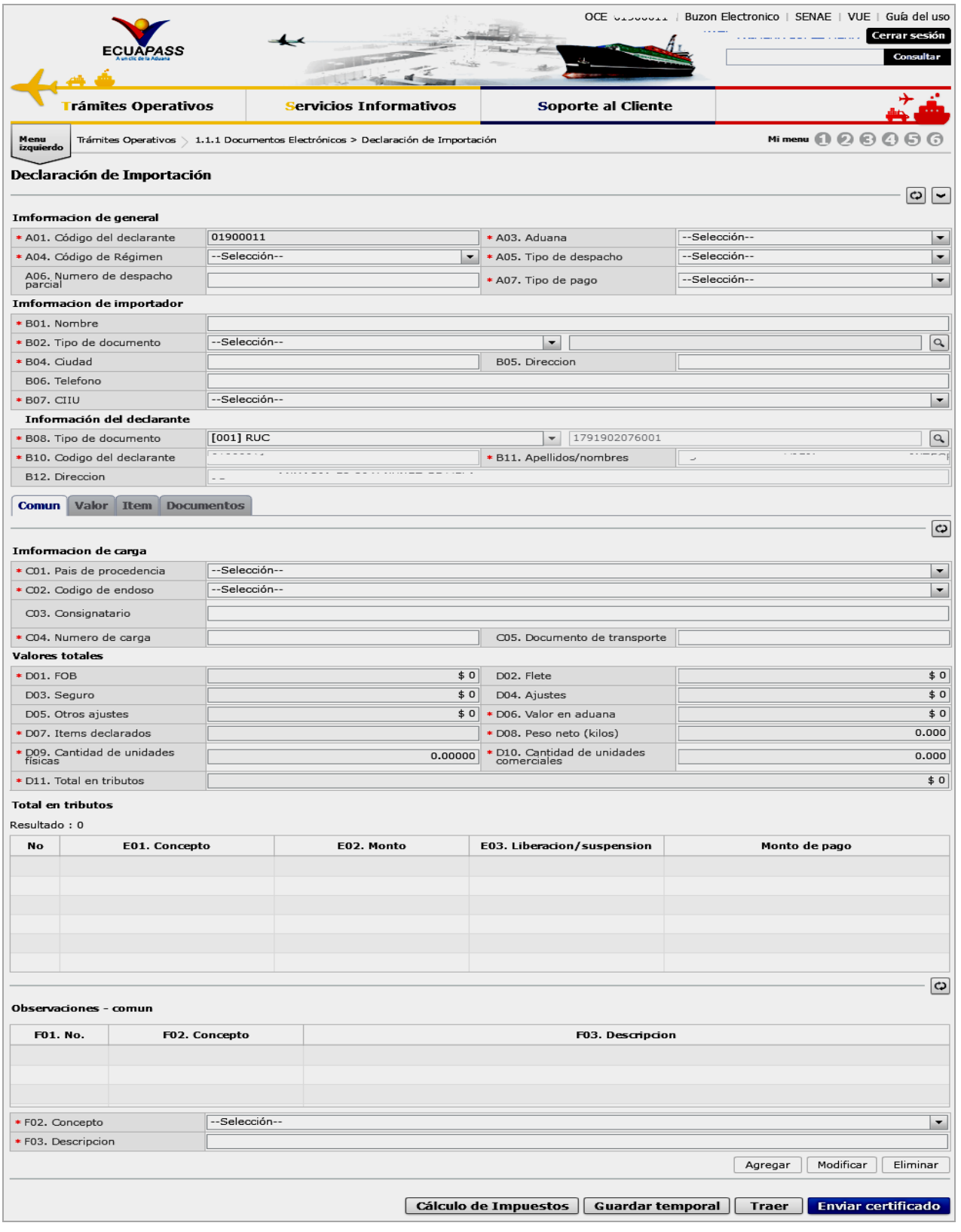

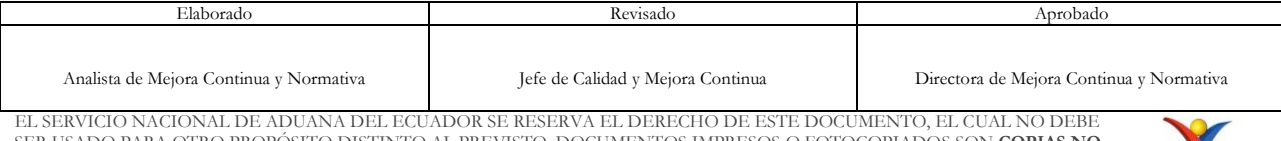

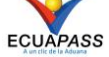

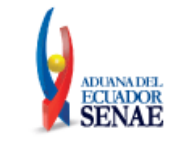

- **Sección [Información General]**
	- **A01. Código del declarante:** Se muestra automáticamente el código de usuario asignado al operador de comercio exterior que genera la declaración
	- **A03. Aduana:** Permite seleccionar el código y nombre del Distrito Aduanero.
		- [136] Gerencia General
		- [019] Guayaquil Aéreo
		- [028] Guayaquil Marítimo
		- [037] Manta
		- [046] Esmeraldas
		- [055] Quito
		- [064] Puerto Bolivar
		- [073] Tulcán
		- [082] Huaquillas
		- [091] Cuenca
		- [109] Loja Macara
		- [118] Santa Elena
		- [127] Latacunga
		- [145] CEBAF San Miguel
		- [154] Subdirección de Apoyo Regional
	- **A04. Código de régimen:** Seleccionar uno de los códigos de regímenes:
		- [21] Admisión temporal para perfeccionamiento activo, Transferencias a terceros de insumos, productos en procesos y productos terminados, (21 con precedente 21).
		- [20] Admisión temporal para reexportación en el mismo estado (cambio de beneficiario, cambio de obra)
		- [75] Almacén especial
		- [73] Almacén libre
		- [70] Deposito aduanero público y privado
		- [86] Destrucción de sobrantes
		- [24] Ferias Internacionales
		- [10] Importación a consumo
		- [87] Regularización por pérdida o destrucción
		- [31]Reimportación de mercancías exportadas temporalmente para perfeccionamiento pasivo.
		- [32] Reimportación de mercancías en el mismo estado/exportadas a consumo
		- [11] Reposición de mercancías con franquicia arancelaria
		- [72] Transformación bajo control aduanero
	- **A05. Tipo de despacho:** Escoge uno de los códigos de tipo de despacho:

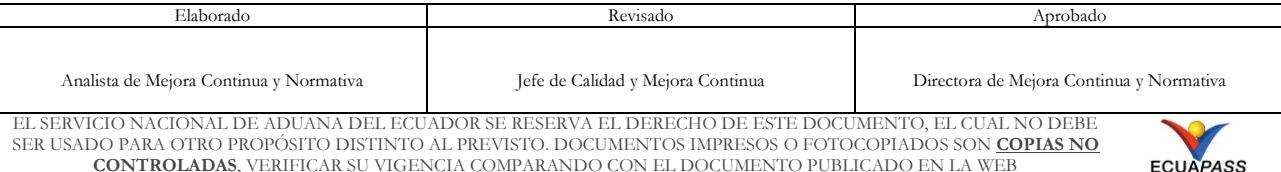

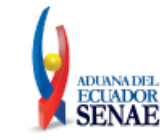

- [5] Autorización de salida Zede
- [EZ] autorización de salida Zede exportación por Zede
- [6] Despacho de energía eléctrica
- [3] Despacho de envío de socorro
- [2] Despacho de envío de urgencia
- [9] Despacho de hidrocarburos
- [4] Despacho de material bélico
- [7] Despacho fluvial
- [0] Despacho normal
- [R] Despacho retorno de exportación
- [X] Despacho sin ingreso a depósito temporal
- [Y] Despacho sin número de carga
- [8] Despacho traspaso de obra
- [P] Despacho viajeros internacionales
- [E] Envío sin finalidad comercial
- [D] Exportación
- [ZP] Exportación por Zede/Pertrechos/equipos
- [Z] Reexportación por Zede
- [S] Simplificado
- **A06. Numero de despacho parcial:** Permite registrar valores numéricos.
- **A07. Tipo de pago:** Se escoge el tipo de pago:
	- [C] facilidades de pago
	- [A] pago anticipado
	- [B] pago garantizado

## **Sección [Información del Importador]**

- **B01. Nombre:** Se registra el nombre del operador de comercio exterior asociado al número de documento ingresado en el campo "tipo de documento". Si el registro de la información del beneficiario corresponde al RUC, automáticamente se visualizará el nombre del operador de comercio exterior asociado.
- **B02. Tipo de documento:** Permite seleccionar uno de los códigos de tipo de documento del importador:
	- RUC**\***
	- Cedula de Identidad
	- Catastro
	- Pasaporte
	- Otros

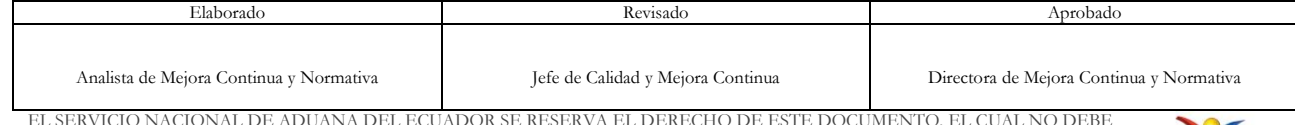

EL SERVICIO NACIONAL DE ADUANA DEL ECUADOR SE RESERVA EL DERECHO DE ESTE DOCUMENTO, EL CUAL NO DEBE SER USADO PARA OTRO PROPÓSITO DISTINTO AL PREVISTO. DOCUMENTOS IMPRESOS O FOTOCOPIADOS SON **COPIAS NO CONTROLADAS**, VERIFICAR SU VIGENCIA COMPARANDO CON EL DOCUMENTO PUBLICADO EN LA WEB

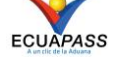

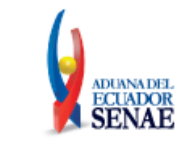

**\***Si selecciona la opción RUC – Registro Único de Contribuyente, debe dar clic en la lupa para que se habilite la pantalla "Consulta por RUC", se visualizará una pantalla pop up donde debe ingresar los 13 dígitos del número de RUC y dar clic en el botón consultar.

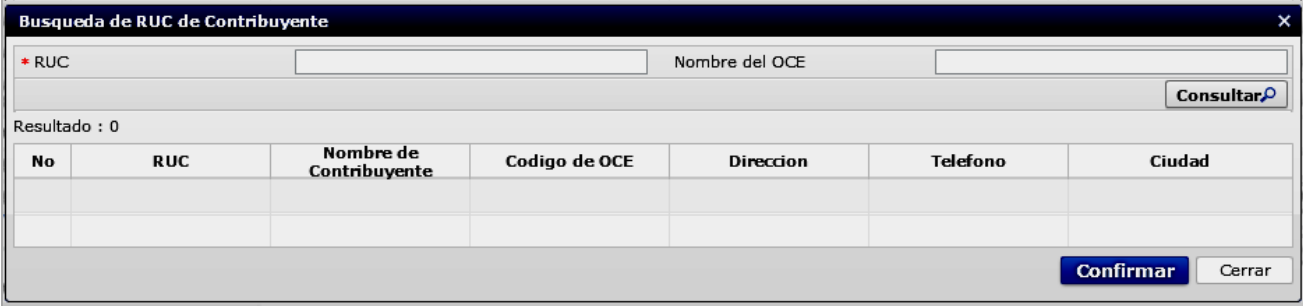

Se visualizará la información relacionada al número de RUC consultado. Si es correcta proceda dar clic en el botón "Confirmar" para registrar.

- **B04. Ciudad:** Se registra la ciudad donde se encuentra ubicado el importador.
- **B05. Dirección:** Se registra la dirección del importador.
- **B06. Teléfono:** Se digita el número de teléfono del importador
- **B07. CIIU:** Permite seleccionar una actividad económica a la que se dedica el importador:
	- [1712] Acabados de productos textiles
	- [4530] Acondicionamiento de edificios
	- [6720] Actividades auxiliares de la financiación de planes de
	- [6719] Actividades auxiliares de la intermediación financiera
	- [6712] Actividades bursátiles
	- [6304] Actividades de agencia de viajes, organizadores de viaj
	- [9220] Actividades de agencias de noticias
	- [7421] Actividades de arquitectura e ingeniería y actividades
	-
- **Sección [Información del Declarante]**
	- **B08. Tipo de documento:** El sistema automáticamente asociará la información del RUC del agente de aduana que se encuentra registrando la declaración de importación.
	- **B10. Código del declarante:** Se visualiza el código del agente de aduana que registra la declaración de importación.

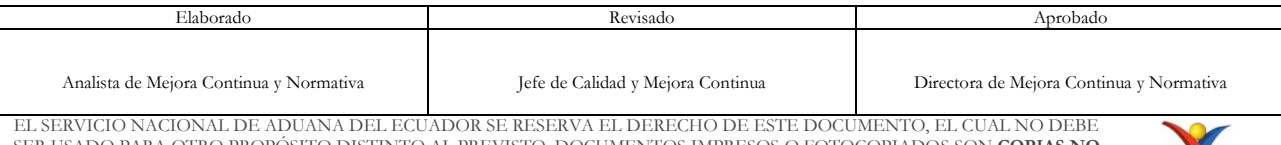

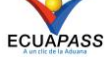

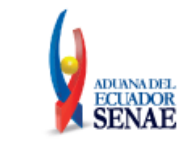

- **B11. Apellidos/nombres:** Automáticamente se visualiza el nombre del agente de aduana que registra la declaración de importación.
- **B12. Dirección:** Se visualiza automáticamente la dirección registrada por el agente de aduana.
- **5.6.** Ingresar los datos de la información común dando clic en la pestaña **"Común".**

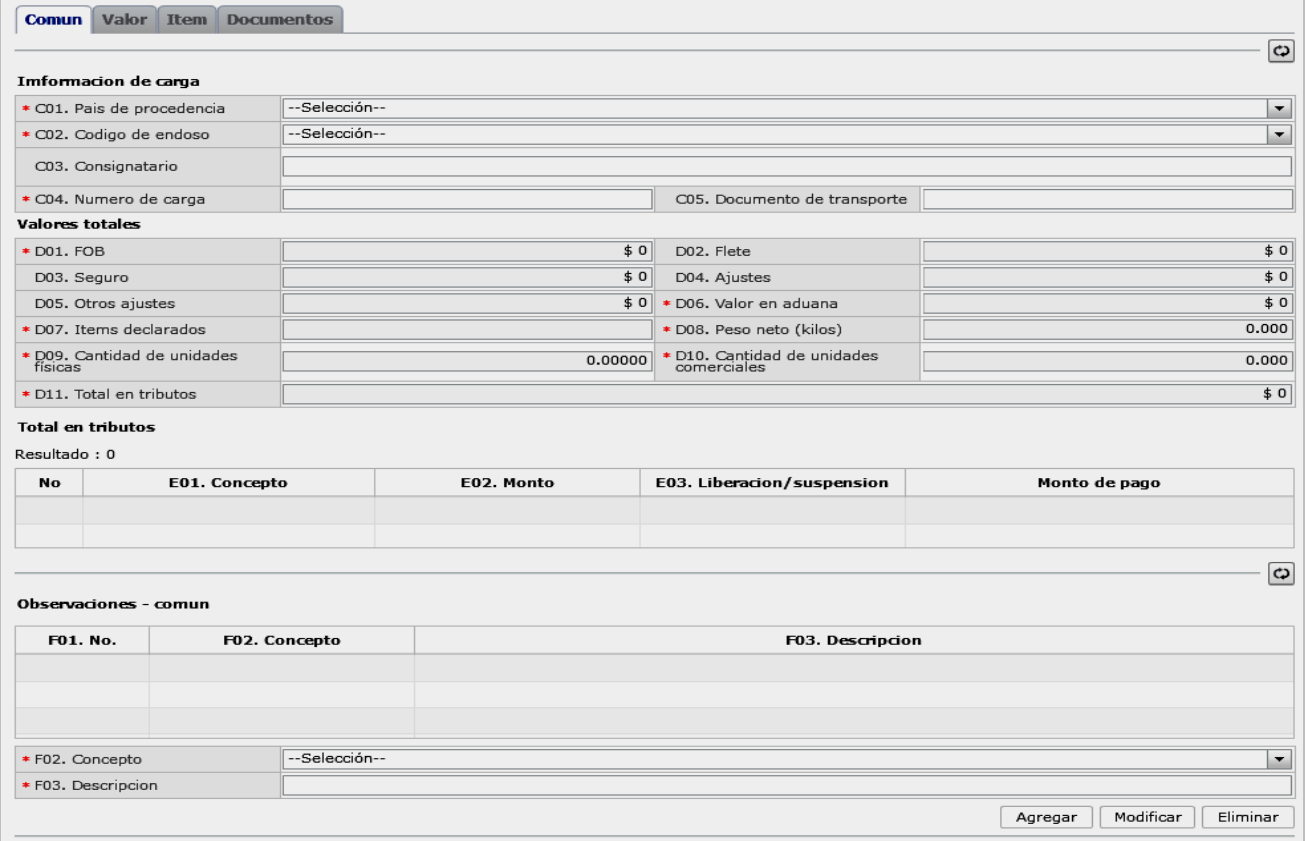

- **Sección [Información de carga]**
	- **C01. País de procedencia:** Permite seleccionar el país de procedencia de la mercancía:
		- [AF] Afganistán
		- [IA] Aguas Internacionales
		- [AL] Albania
		- [DE] Alemania
		- [DZ] Algeria
		- [AS] American Samoa
		- [Ad] Andorra

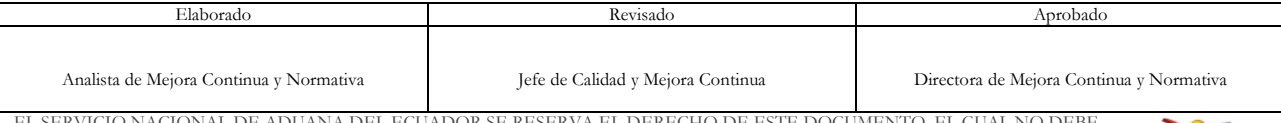

EL SERVICIO NACIONAL DE ADUANA DEL ECUADOR SE RESERVA EL DERECHO DE ESTE DOCUMENTO, EL CUAL NO DEBE SER USADO PARA OTRO PROPÓSITO DISTINTO AL PREVISTO. DOCUMENTOS IMPRESOS O FOTOCOPIADOS SON **COPIAS NO CONTROLADAS**, VERIFICAR SU VIGENCIA COMPARANDO CON EL DOCUMENTO PUBLICADO EN LA WEB

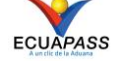

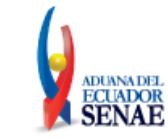

- [AO] Angola
- AI] Anguilla
- [AQ] Antártida
- …
- **C02. Código de endoso:** Permite seleccionar uno de los códigos por tipo de endoso:
	- [00] Sin endose documento de identidad en documento de transporte es del consignatario final.
	- [01] Endose extranjero documento de identidad en documento de transporte distinta a consignatar final.
	- [02] Endose local documento de identidad en documento de transporte distinta a consignatario final
- **C03. Consignatario:** Se registra el nombre a quien se le destina la mercancía.
- **C04. Numero de carga:** Se registra el número del Manifiesto otorgado por el transportista.
- **C05. Documento de transporte:** documento expedido por la línea naviera o aérea.
- **Sección [Valores totales]**
	- **D01. FOB:** Se refleja el FOB total por cálculo automático, en base al "precio neto" de la mercancía registrado en el casillero H37 de la sección "información del valor por ítem".
	- **D02. Flete:** Se refleja el Flete total por cálculo automático, en base al "gasto de transporte - ítem" registrado en el casillero H23 de la sección "información del valor por ítem".
	- **D03. Seguro:** Se refleja el valor de seguros total por cálculo automático, en base al "gasto de seguro - ítem" registrado en el casillero H30 de la sección "información del valor por ítem".
	- **D04. Ajustes:** Se refleja el valor total de ajustes por cálculo automático, en base a las adiciones registradas en los casilleros J02 y J03 de la sección "Adiciones y deducciones:
		- [01] (+) Comisiones y gastos de corretaje
		- $[02] (+)$  Costo de envases o embalajes
		- [03] (+) Materiales, piezas, elementos y parte
		- [04] (+) Herramientas, matrices, moldes
		- $[05]$  (+) Materiales
		- [06] (+) Fuera del territorio aduanero comunitario

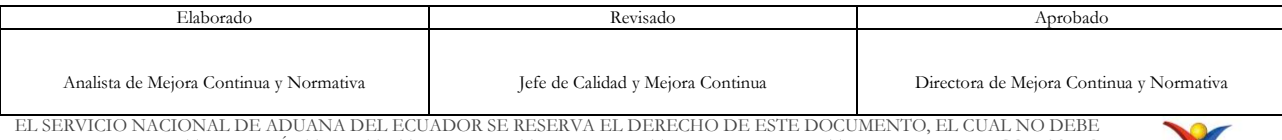

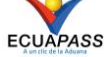

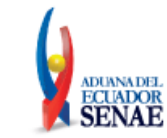

- [07] (+) No incluidos en el precio
- [08] (+) Parte del producto de reventa
- **D05. Otros ajustes:** Se refleja el valor total de otros ajustes por cálculo automático, en base a las deducciones registradas en los casilleros J02 y J03 de la sección "Adiciones y deducciones:
	- [09] (-) Gastos por etapa de construcción
	- [10] (-) Derechos e impuestos a la importación u otros impuestos
	- [11] (-) Gastos de transporte posterior a la llegada de las mercancías.
	- [12] (-) Gastos por sobrestadia del buque
	- [13] (-) Decisión 3.1 del comité de valoración de la OMC
	- $[14] (-)$  Otros gastos
- **D06. Valor en aduana:** Se refleja, por cálculo automático, el valor total de transacción de las mercancías más los costos totales de transporte y seguro, en base al valor registrado en el campo H23 "gasto de transporte ítem" y campo H30 "gasto de seguro - ítem" de la sección "información del valor por ítem".
- **D07. Ítems declarados:** Refleja automáticamente la cantidad de ítems registrados en la sección "Información de ítem".
- **D08. Peso neto (kilos):** Se refleja por cálculo automático, el peso total de la mercancía, en base a los pesos registrados por cada ítem, en el campo H10 "peso neto" de la sección "Información de ítem".
- **D09. Cantidad de unidades físicas:** Se refleja por cálculo automático la cantidad total de unidades físicas, en base a las cantidades registradas por cada ítem, en el campo H18 "cantidad de unidades físicas" de la sección "Unidades y cantidades".
- **D10. Cantidad de unidades comerciales:** Se refleja por cálculo automático, la cantidad total de unidades comerciales, en base a las cantidades registradas por cada ítem, en el campo H20 "cantidad de unidades comerciales" de la sección "Unidades y cantidades".
- **D11. Total en tributos:** Para conocer el valor total en tributos debe presionar el botón "cálculo de impuestos".
	- **Botón "Cálculo de Impuestos":** Al dar clic en botón "Cálculo de Impuestos" automáticamente se reflejará el valor causado por concepto de tributos, en la sección "Total en tributos".
- **Sección [Total en tributos]**

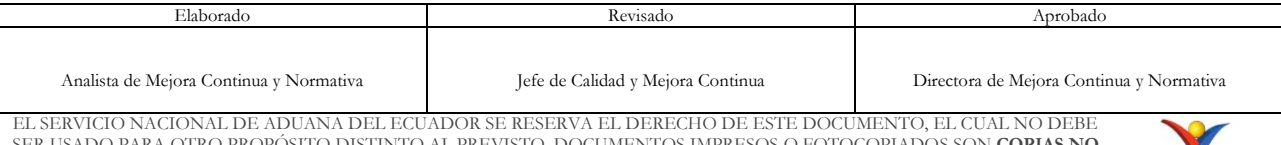

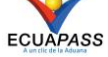

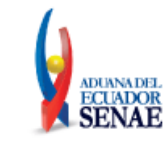

- **E01. Concepto:** Detalla el tipo de impuesto causado:
	- Arancel Advalorem
	- Arancel Específico
	- Antidumping
	- Fodinfa
	- Ice Advalorem
	- Ice Específico
	- IVA
	- Salvaguardia
	- Salvaguardia específico
	- Impuesto redimible a las botellas plásticas no retornables
	- Tasa de control
	- Amortización
- **E02. Monto:** Se refleja el valor a pagar por cada tributo causado en la importación de mercancías.
- **E03. Liberación/suspensión:** Se refleja el monto que se exime de pagar por concepto de tributos.
- **Monto de pago:** Se visualiza el total a pagar por concepto de tributos, resultante de la diferencia entre el valor registrado en los casilleros E02 y E03.
- **Sección [Observaciones - común]**
	- **F01. No.:** Indica en dígitos numéricos la cantidad de resultados registrados.
	- **F02. Concepto:** Permite registrar el motivo de la observación:
		- [1] Observación General
		- [2] Lugar de traslado para despacho anticipado
		- [6] Observaciones por áreas en flujo de trabajo
	- **F03. Descripción:** Campo alfanumérico que permite registrar detalladamente el motivo de la observación a registrar.
		- **Botón Agregar:** Una vez que ingrese datos en los campos F02 y F03, y de clic en botón "Agregar", se procede a registrar la información.
		- **Botón Modificar:** El formulario permite cambiar datos registrados en los campos F02 y F03 los cuales se registrarán una vez que de clic en el botón modificar.

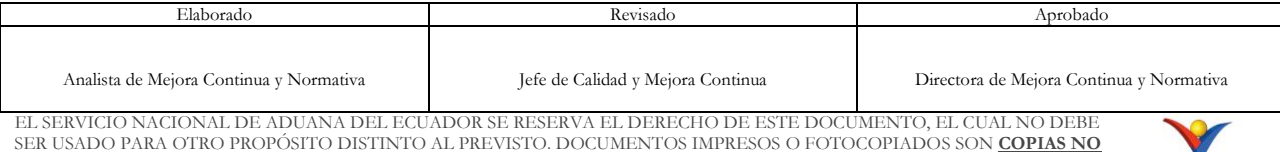

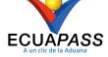

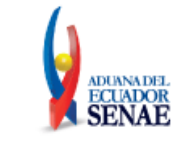

- **Botón Eliminar:** Permite eliminar la información previamente seleccionada para ejecutar un nuevo registro.
- **5.7.** Ingresar la información de valores dando clic en la pestaña **"Valor".**

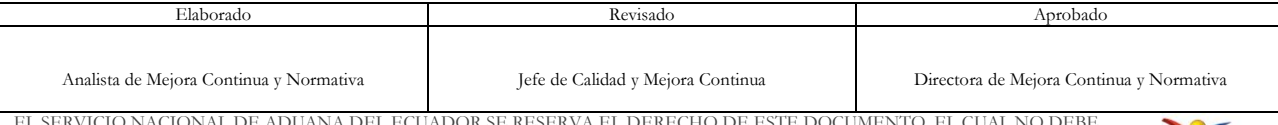

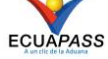

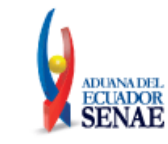

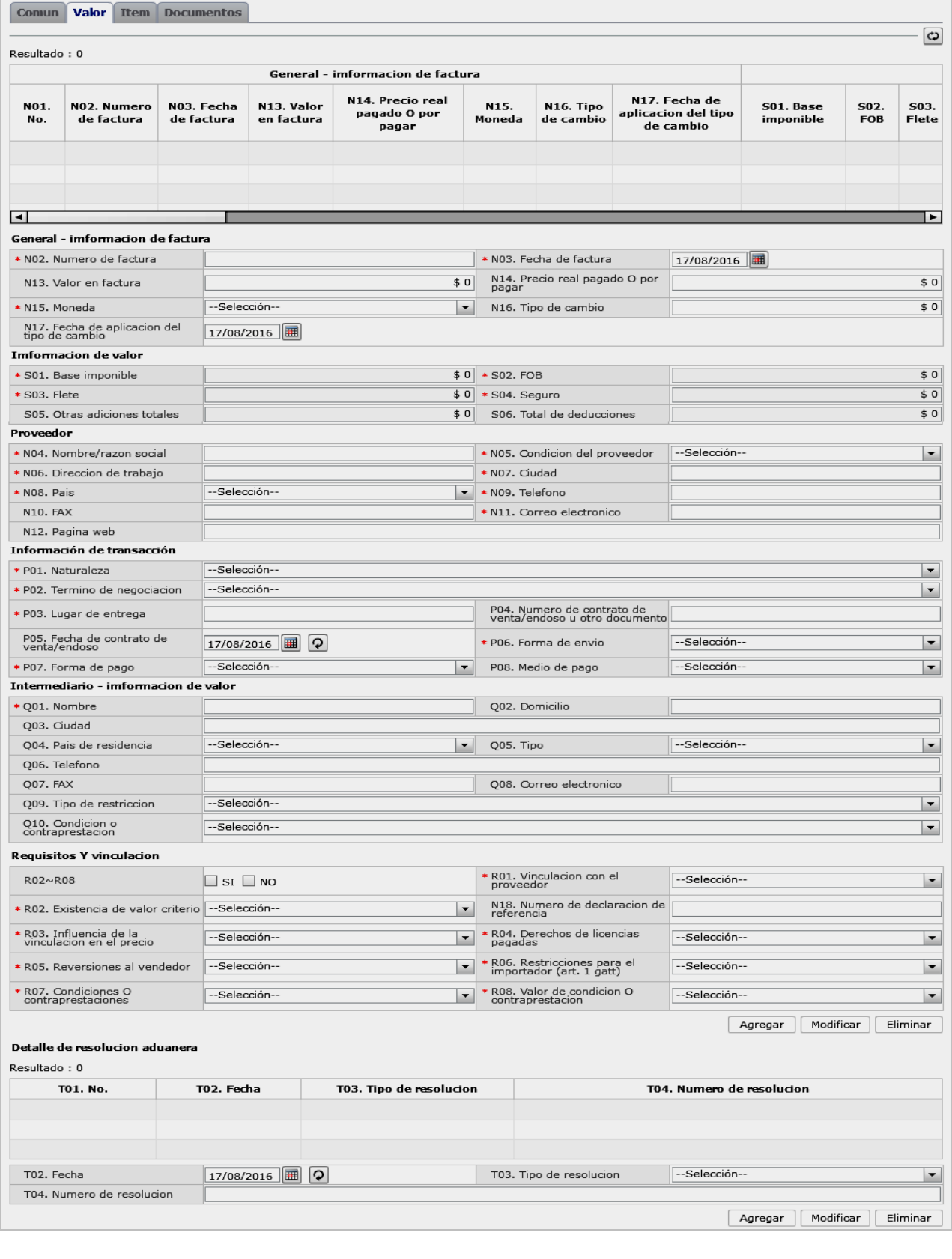

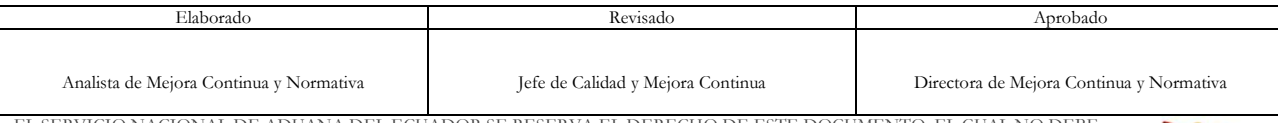

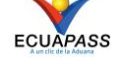

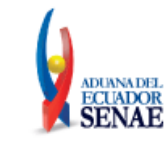

- **Sección [General – Información de factura]**
	- **N01. No.** Indica en dígitos numéricos la cantidad de resultados registrados.
	- **N02. Numero de factura:** Se registra el número de factura asociado a la mercancía importada.
	- **N03. Fecha de factura:** Campo que permite seleccionar el día, fecha y año en que se generó la factura a registrar."
	- **N13. Valor en factura** Campo numérico que permite registrar el valor contenido en el documento físico.
	- **N14. Precio real pagado O por pagar:** Permite registrar el valor pactado por la mercancía importada.
	- **N15. Moneda:** Seleccionar uno de los códigos de moneda de transacción:
		- [AFN] Afgani afgano
		- [MGA] Ariary malgache (de Madagascar)
		- [THB] Baht tailandés
		- [PAB] Balboa panameña
		- [ETB] Birr etíope
		- [VEF] Bolivar venezolano
		- [VEB] Bolivar venezolano
		- [BOB] Boliviano
		- [GHC] Cedi ghanes
		- [KES] Chelin keniata
		- $\bullet$   $(\ldots)$
	- **N16. Tipo de cambio:** Se registra la relación del número de unidades de la moneda utilizada en la transacción por la moneda local (dólar).
	- **N17. Fecha de aplicación del tipo de cambio:** Se registra la fecha en la que se ejecutó la transacción comercial.
- **Sección [Información de valor]**
	- **S01. Base imponible:** Se refleja la sumatoria de los valores registrados en el campo H31 "Base imponible ítem"
	- **S02. FOB:** Se refleja la sumatoria de los valores registrados en el campo H25 "Fob Ítem"

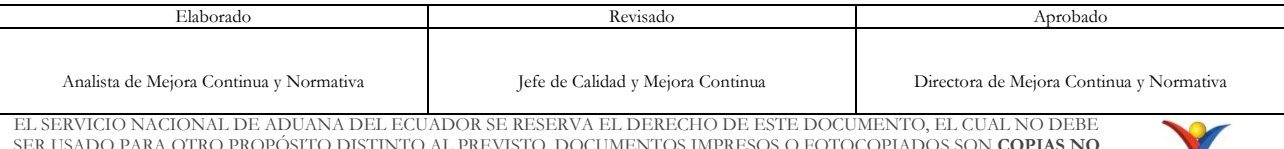

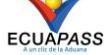

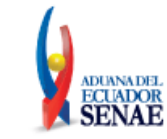

- **S03. Flete:** Se refleja la sumatoria de los valores registrados en el campo H23 "Gastos de transporte Ítem"
- **S04. Seguro:** Se refleja la sumatoria de los valores registrados en el campo H30 "Gastos de seguro Ítem".
- **S05. Otras adiciones totales:** Se refleja la sumatoria de todos los valores registrados por adiciones en el campo J02 "Código de adiciones/deducciones" y J03 "Adiciones – valor"
- **S06. Total de deducciones:** Se refleja la sumatoria de todos los valores registrados por deducciones en el campo J02 "Código de adiciones/deducciones" y J03 "Adiciones valor"
- **Sección [Proveedor]**
	- **N04. Nombre/razón social:** Campo alfanumérico que permite registra los datos de identificación de la persona natural o jurídica que suministra la mercancía a importar.
	- **N05. Condición del proveedor:** Permite seleccionar el tipo de condición de proveedor en base al catálogo existente:
		- [1] Fabricante
		- [2] Distribuidor
		- [3] Comerciante
		- [4] Otro
	- **N06. Dirección de trabajo:** Campo alfanumérico que permite registrar la dirección del proveedor.
	- **N07. Ciudad:** Campo alfanumérico que permite registrar la ciudad del proveedor.
	- **N08. País:** Permite seleccionar del catálogo de países, el país del proveedor:
		- [AF] Afganistán
		- [IA] Aguas internacionales
		- [AL] Albania
		- [DE] Alemania
		- [DZ] Algeria
		- [AS] American Samoa
		- [AD] Andorra
		- [AO] Angola
		- [AI] Anguilla
		- [AQ] Antártida

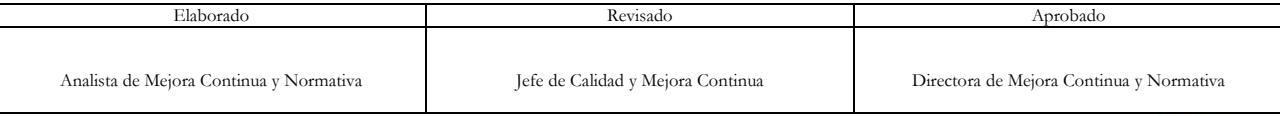

EL SERVICIO NACIONAL DE ADUANA DEL ECUADOR SE RESERVA EL DERECHO DE ESTE DOCUMENTO, EL CUAL NO DEBE SER USADO PARA OTRO PROPÓSITO DISTINTO AL PREVISTO. DOCUMENTOS IMPRESOS O FOTOCOPIADOS SON **COPIAS NO CONTROLADAS**, VERIFICAR SU VIGENCIA COMPARANDO CON EL DOCUMENTO PUBLICADO EN LA WEB

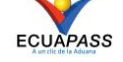

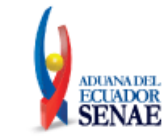

- $\bullet$   $(\ldots)$
- **N09. Teléfono:** Campo numérico que permite el registro del número de teléfono del proveedor.
- **N10. FAX:** Campo numérico que permite el registro del número de fax del proveedor.
- **N11. Correo electrónico:** Campo alfanúmero que permite el registro del correo electrónico del proveedor.
- **N12. Página web:** Campo alfanúmero que permite el registro de la página web del proveedor.
- **Sección [Información de transacción]**
	- **P01. Naturaleza:** Permite seleccionar el tipo de transacción realizada:
		- [20] Alquiler simple, arrendamiento operativo,presta
		- [19] Arrendamiento financiero (leasing)
		- [11] Compra/venta a precio firme, para su exp. al país
		- [12] Compra/venta a precio revisable para su exp al
		- [13] Compra/venta para uso en el exterior y posterio
		- [17] Entrega bajo consignacion para venta a vista o
		- [16] Importación efectuada por sucursal sin person.j
		- [18] Intercambio compensado
		- [23] Mercancías suminist. en prog ayuda prom o financ
		- [26] Operaciones en marco de programas intergub.de f
		- $\bullet$   $(\ldots)$
	- **P02. Término de negociación:** Permite seleccionar uno de los códigos de términos de negociación:
		- [CFR] Costo y flete
		- [CIF] Costo, seguro y flete
		- [EXW] En fabrica
		- [DEQ] Entrega en el muelle
		- Transporte y seguro pagado hasta
		- [DES] Entrega sobre el buque
		- [DDU] Entregada derechos no pagados
		- [DDP] Entregada derechos pagados
		- [DAF] Entregada en la frontera
		- [DAP] Entregada en lugar
		- [DAT] Entregada en terminal

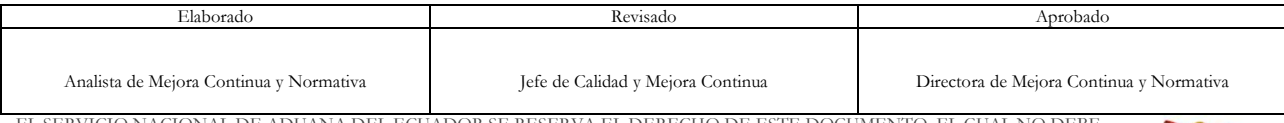

EL SERVICIO NACIONAL DE ADUANA DEL ECUADOR SE RESERVA EL DERECHO DE ESTE DOCUMENTO, EL CUAL NO DEBE SER USADO PARA OTRO PROPÓSITO DISTINTO AL PREVISTO. DOCUMENTOS IMPRESOS O FOTOCOPIADOS SON **COPIAS NO CONTROLADAS**, VERIFICAR SU VIGENCIA COMPARANDO CON EL DOCUMENTO PUBLICADO EN LA WEB

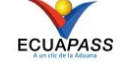

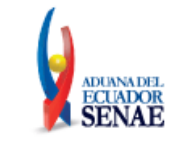

- [FOB] Franco a bordo
- [FAS] Franco al costado del buque
- [FCA] Franco transportista
- [XXX] Otras condiciones de entrega
- [CPT] Transporte pagado hasta
- [CIP] Transporte y seguro pagado hasta
- **P03. Lugar de entrega:** Campo alfanumérico que permite indicar detalladamente el lugar donde se hará la entrega de la mercancía.
- **P04. Numero de contrato de venta/endoso u otro documento:** Se registra el número del documento comercial que avala la transacción.
- **P05. Fecha de contrato de venta/endoso:** Se selecciona la fecha en que se ejecutó la operación comercial.
- **P06. Forma de envío:** Permite seleccionar una de las formas de envío del catálogo establecido:
	- [1] Envío fraccionado
	- [2] Envío único
- **P07. Forma de pago:** Permite seleccionar una de las formas de pago del catálogo establecido:
	- [17] A consignación
	- [12] A la vista
	- $[22]$  A plazo (120 días)
	- $[29]$  A plazo (150 días)
	- $[23]$  A plazo (180 días)
	- $[24]$  A plazo (270 días)
	- $[13]$  A plazo (30 días)
	- $[25]$  A plazo (360 días)
	- $[26]$  A plazo (45 días)
	- $[18]$  A plazo (60 días)
	- $\bullet$   $(\ldots)$
- **P08. Medio de pago:** Permite seleccionar el medio de pago del catálogo establecido:
	- [01] Efectivo
	- [02] Cheque
	- [03] Orden de pago simple
	- [04] Remesa simple
	- [05] Remesa documentaria

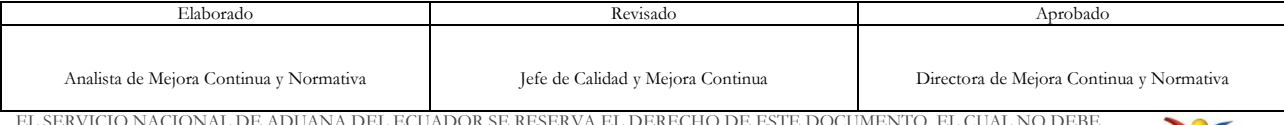

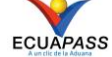

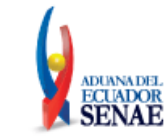

- [06] Crédito documentario
- [07] Otro (especifique)

## **Sección [Intermediario - Información de valor]**

- **Q01. Nombre:** Se registra el nombre de la persona que sirve de enlace entre el vendedor y el comprador.
- **Q02. Domicilio:** Se registra la dirección declarada por el intermediario
- **Q03. Ciudad**: Se indica la ciudad de residencia del intermediario
- **Q04. País de residencia:** Seleccionar el país de residencia del intermediario en base al catálogo establecido:
	- [AF] Afganistán
	- [IA] Aguas Internacionales
	- [AL] Albania
	- [DE] Alemania
	- [DZ] Algeria
	- [AS] American Samoa
	- [Ad] Andorra
	- [AO] Angola
	- [AI] Anguilla
	- [AQ] Antártida
	- $\bullet$  …
- **Q05. Tipo:** Permite seleccionar el código asignado para el tipo de intermediario utilizado:
	- [1]Intermediario de venta
	- [2] Intermediario de compra
	- [3]Corredor
	- [4]Otros tipos de intermediación
- **Q06. Teléfono:** Campo numérico que permite el registro del número de teléfono del intermediario.
- **Q07. FAX:** Campo numérico que permite el registro del número de fax del proveedor.
- **Q08. Correo electrónico:** Campo alfanúmero que permite el registro del correo electrónico del proveedor
- **Q09. Tipo de restricción:** Seleccionar uno de los tipos de mercancías de restricción.

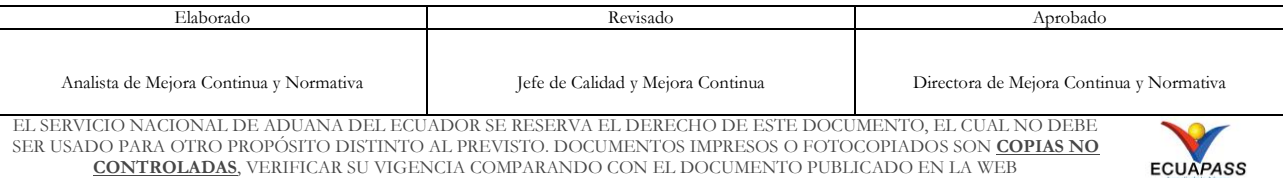

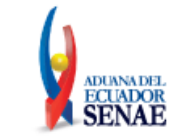

- [1] Impuestas o exigidas por la ley o las autoridades del territorio aduanero de la comunidad andina.
- [2] Limitan el territorio geográfico donde puedan revenderse las mercancías
- [3] No afectan sustancialmente el valor de las mercancías
- [4] Afectan el valor de las mercancías
- [5] Otras
- **Q10. Condición o contraprestación:** Escoge uno de los códigos del catálogo referente a la condición o contraprestación:
	- [1] El precio de las mercancías depende de la compra de otras mercancías.
	- [2] El precio de las mercancías depende del precio al que el comprador le vende otras mercancías
	- [3] El precio depende de una forma de pago ajena a las mercancías importadas
	- [4] El precio depende de descuentos otorgados según cantidades compradas, formas de pago o cualquier
	- [5] La venta de las mercancías depende de actividades relacionadas con la comercialización
	- [6] La venta depende de la realización de pagos indirectos por las mercancías importadas
	- [7] La venta de las mercancías depende del suministro de prestaciones relativas a la producción
	- [8] La venta depende de pagos que el comprador deba efectuar por el derecho de utilizar
	- [9] Otra forma de condición o contraprestación

## **Sección [Requisitos Y Vinculación]**

 R02~R08: De existir vinculación entre el comprador y el proveedor se deberá dar clic en "Sí" y llenar la información de los campos R01 al R08. Si no existe vinculación dar clic sobre "No" y continuar con la siguiente sección del formulario.

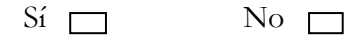

- **R01. Vinculación con el proveedor:** Permite seleccionar uno de los códigos de vinculación del catálogo establecido:
	- [0] No relación
	- [1] Si una de estas personas ocupa cargos de responsabilidad o dirección en una empresa de la otra
	- [2] Si están legalmente reconocidas como asociadas en negocios (ver párrafo 2 del artículo 13 del reglamento comunitario)
	- [3] Si están en relación de empleador y empleado

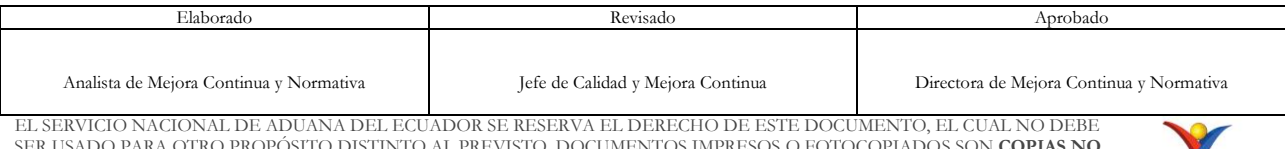

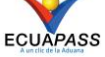

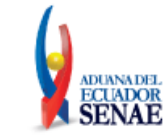

- [4] Si una persona tiene, directa o indirectamente, la propiedad, el control o la posesión del 5% o más de las acciones o títulos en circulación y con derecho a voto de ambas
- [5] Si una de ellas controla directa o indirectamente a la otra. (ver párrafo 3 del artículo 13 del reglamento. Comunitario)
- [6] Si ambas personas están controladas directa o indirectamente por una tercera persona
- [7] Si juntas controlan directa o indirectamente a una tercera persona.
- [8] Si son de la misma familia. (ver párrafo 4 del artículo 13 del reglamento comunitario)
- [9] Otras
- **R02. Existencia de valor criterio:** Registrar si existe o no valor de criterio:
	- [N] No
	- $[S]$  Si
- **N18. Numero de declaración de referencia:** Permite registrar el número de declaración de referencia.
- **R03. Influencia de la vinculación en el precio:** Registrar si existe o no influencia:
	- [N] No
	- $[S]$  Si
- **R04. Derechos de licencias pagadas:** Registrar si existe o no derechos de licencia pagadas:
	- [N] No
	- $\bullet$  [S] Si
- **R05. Reversiones al vendedor:** Registrar si existe o no reversiones al vendedor:
	- [N] No
	- [S] Si
- **R06. Restricciones por el importador (art. 1 gatt):** Permite registrar si existe o no restricciones por el importador:
	- [N] No
	- $[S]$  Si

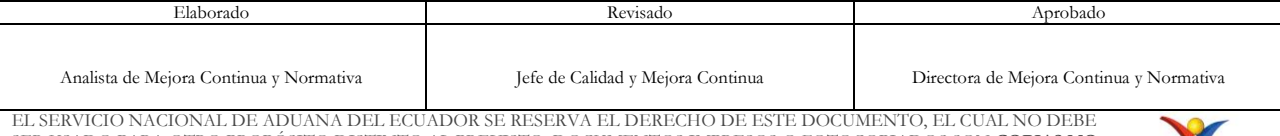

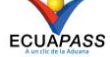

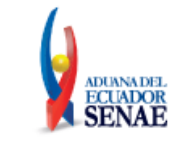

- **R07. Condiciones O contraprestaciones:** Permite registrar si existe o no condiciones o contraprestaciones:
	- $\lfloor N \rfloor$  No
	- $[S]$  Si
- **R08. Valor de condición O contraprestación:** Permite registrar si se entregó o no valor de condición o contraprestación:
	- [N] No
	- [S] Si
	- **Botón Agregar:** Una vez que ingrese datos en los campos N01~R08, y de clic en botón "Agregar", se procede a registrar la información en el formulario.
	- **Botón Modificar:** El formulario permite cambiar datos registrados en los campos N01~R08, los cuales se registrarán una vez que de clic en el botón "Modificar".
	- **Botón Eliminar:** Permite eliminar la información previamente seleccionada para ejecutar un nuevo registro.

#### **Sección [Detalle de resolución aduanera]**

**T01. No.:** Indica en dígitos numéricos la cantidad de resultados registrados.

**T02. Fecha:** Permite registrar el día, mes y año de expedición de la resolución.

- **T03. Tipo de resolución:** Permite seleccionar uno de los códigos de tipo de resolución para valoración de la DAV:
	- [0] No relación
	- [1] Si una de estas personas ocupa cargos de responsabilidad o dirección en una empresa de la otra
	- [2] Si están legalmente reconocidas como asociadas en negocios (ver párrafo 2 del artículo 13 del reglamento comunitario)
	- [3] Si están en relación de empleador y empleado
	- [4] Si una persona tiene, directa o indirectamente, la propiedad, el control o la posesión del 5% o más de las acciones o títulos en circulación y con derecho a voto de ambas.
	- [5] Si una de ellas controla directa o indirectamente a la otra. (ver párrafo 3 del artículo 13 del reglamento. Comunitario)
	- [6] Si ambas personas están controladas directa o indirectamente por una tercera persona
	- [7] Si juntas controlan directa o indirectamente a una tercera persona

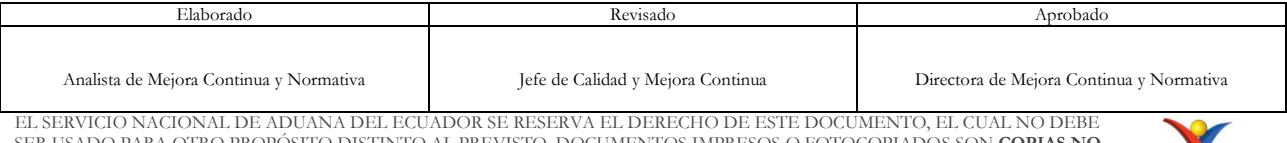

PARA OTRO PROPÓSITO DISTINTO AL PREVISTO. DOCUMENTOS IMPRE **CONTROLADAS**, VERIFICAR SU VIGENCIA COMPARANDO CON EL DOCUMENTO PUBLICADO EN LA WEB

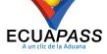

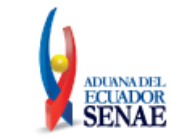

- [8] Si son de la misma familia. (ver párrafo 4 del artículo 13 del reglamento comunitario)
- [9] Otras
- **T04. Numero de resolución:** Campo alfanumérico que permite digitar el número de la resolución expedida por el SENAE.
	- **Botón Agregar:** Una vez que ingrese datos en los campos T01~T04, y de clic en botón "Agregar", se procede a registrar la información.
	- **Botón Modificar:** El formulario permite cambiar datos registrados en los campos T01~T04, los cuales se registrarán una vez que de clic en el botón modificar.
	- **Botón Eliminar:** Permite eliminar la información previamente seleccionada para ejecutar un nuevo registro.
- **5.8.** Ingresar la información de ítem dando clic en la pestaña **"Ítem".**

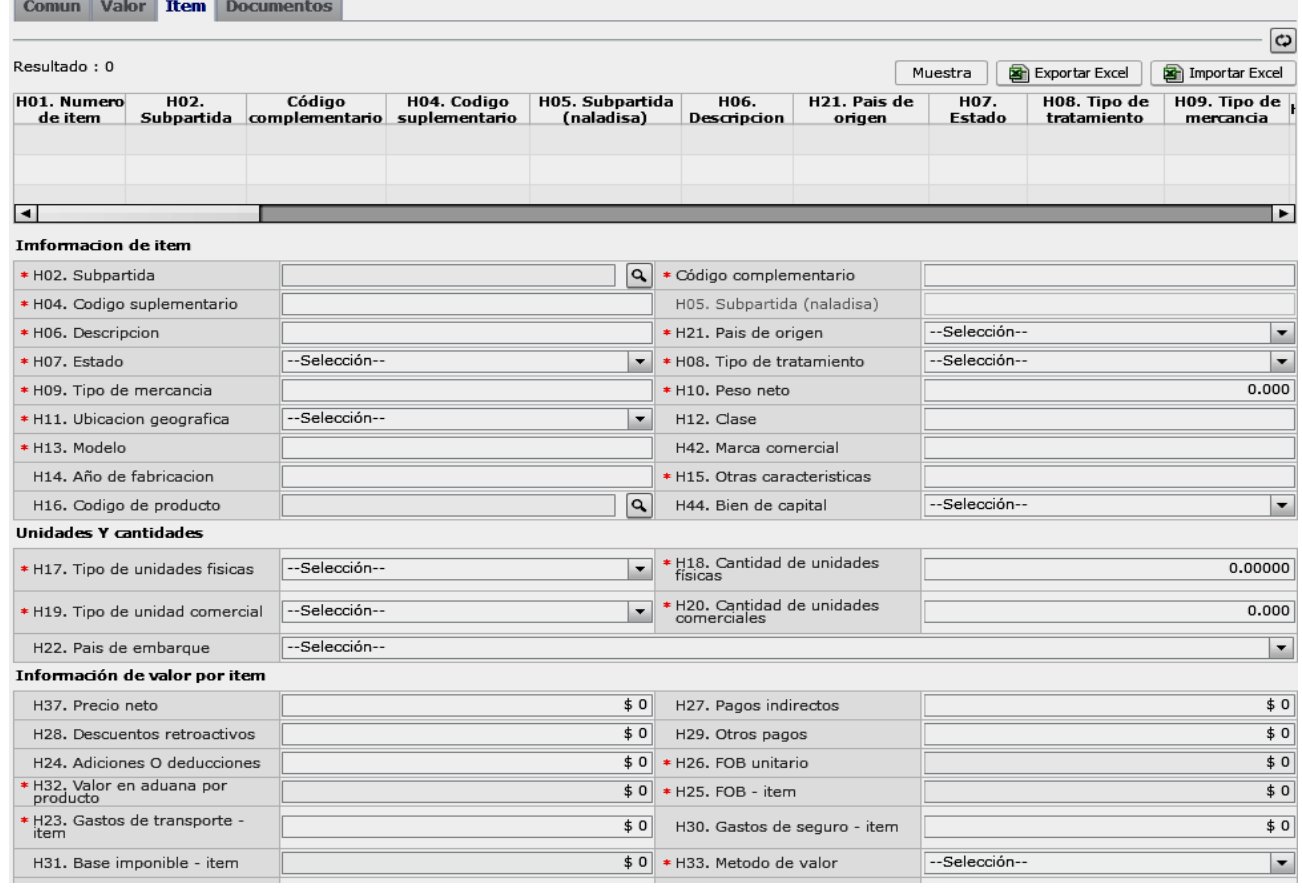

## **Sección [Información de ítem]**

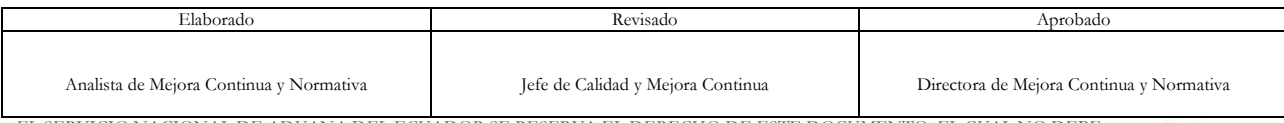

EL SERVICIO NACIONAL DE ADUANA DEL ECUADOR SE RESERVA EL DERECHO DE ESTE DOCUMENTO, EL CUAL NO DEBE SER USADO PARA OTRO PROPÓSITO DISTINTO AL PREVISTO. DOCUMENTOS IMPRESOS O FOTOCOPIADOS SON **COPIAS NO CONTROLADAS**, VERIFICAR SU VIGENCIA COMPARANDO CON EL DOCUMENTO PUBLICADO EN LA WEB

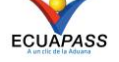

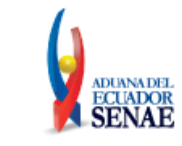

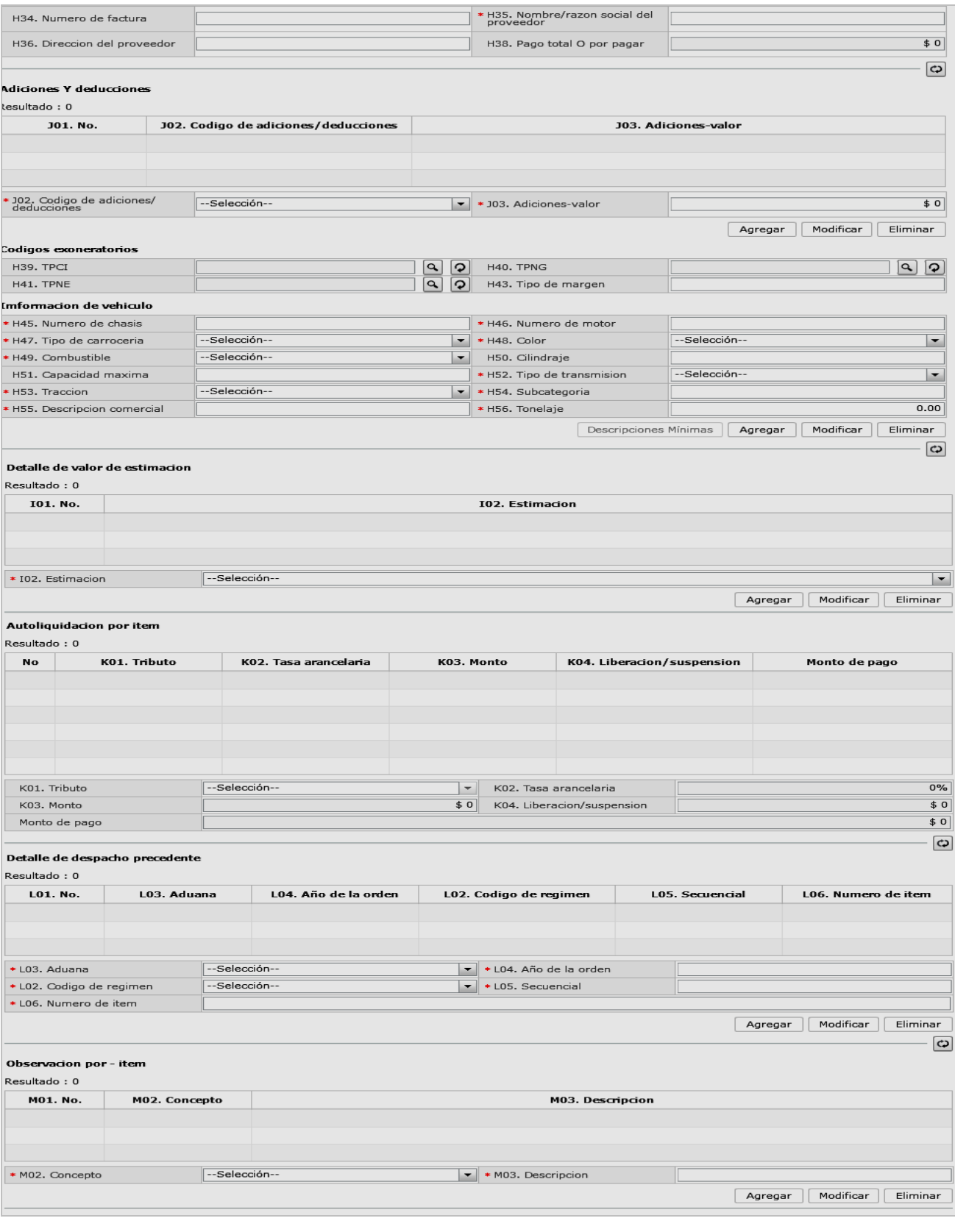

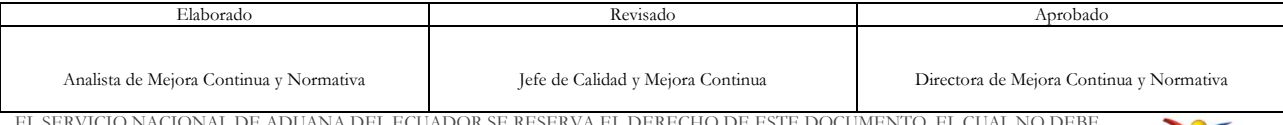

EL SERVICIO NACIONAL DE ADUANA DEL ECUADOR SE RESERVA EL DERECHO DE ESTE DOCUMENTO, EL CUAL NO DEBE<br>SER USADO PARA OTRO PROPÓSITO DISTINTO AL PREVISTO. DOCUMENTOS IMPRESOS O FOTOCOPIADOS SON <mark>COPIAS NO</mark><br>CONTROLADAS, VERIFI

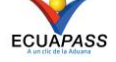

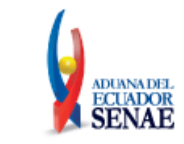

- **H01. Número de Ítem:** Se registra el secuencial de ingreso del ítem.
- **H02. Subpartida:** Permite registrar la subpartida arancelaria NANDINA (compuesta por 10 dígitos) que identifica la mercancía declarada. Al dar clic en la lupa se presenta una ventana flotante (pop-up) en la que se digitarán los datos de la subpartida a consultar.

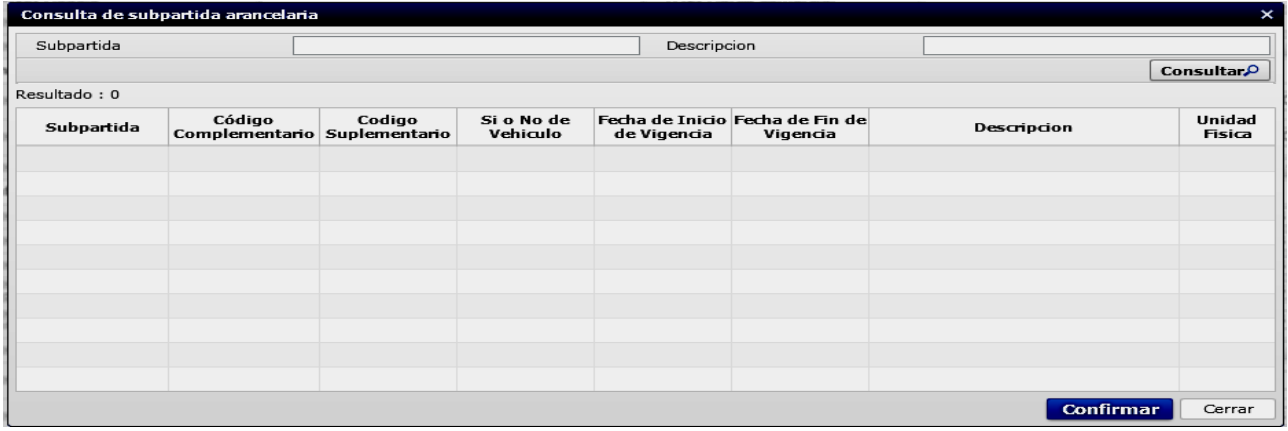

Del resultado obtenido se selecciona la información que corresponde a nuestra consulta y se da clic en el botón "confirmar".

- **H03. Código complementario:** Se visualiza el código adicional de cuatro dígitos que identificar un producto específico dentro de una subpartida, necesario para diferenciar tratamientos comunitarios al interior de una subpartida, conforme a la normativa andina vigente.
- **H04. Código suplementario:** Se visualiza el sufijo arancelario de 4 dígitos, que permite distinguir productos específicos dentro de una subpartida arancelaria, y aplicar sobre ellos un cálculo de tributos diferenciado. Los valores de este campo y los márgenes aplicables, se comunican a los operadores de comercio exterior a través de la página Web del SENAE.
	- Una vez ingresado el código de subpartida o descripción de subpartida en criterios de búsqueda, al dar clic en el botón Consultar se refleja los códigos pertinentes.
	- Se refleja el registro seleccionado en la declaración al dar clic en botón Confirmar luego de seleccionar uno de los registros consultados que será reflejado en la declaración.
- **H05. Subpartida (Naladisa):** La subpartida NALADISA identifica a la Nomenclatura de la Asociación Latinoamericana de Integración (ALADI). Si la mercancía es originaria de un país con preferencia arancelaria reconocida por el Ecuador se digita la subpartida NALADISA respectiva y agregue 2 ceros. (Total 10 dígitos). Esta subpartida se encuentra reflejada en el Certificado de Origen.

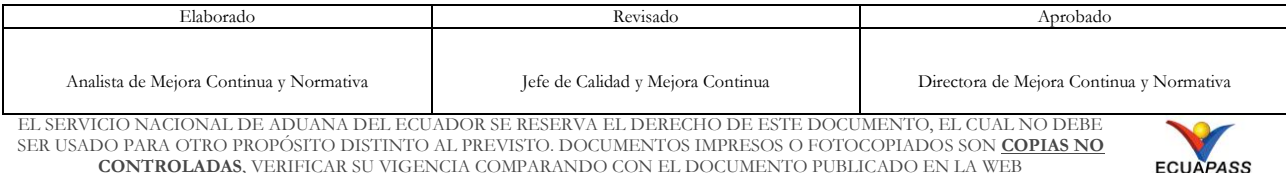

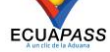

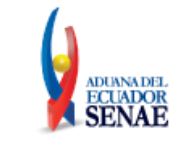

 **H06. Descripción:** Se ingresa una descripción general de la mercancía. En caso de que la mercancía importadas corresponda a bebidas alcohólicas, debe registrarse la información del campo "Descripciones mínimas":

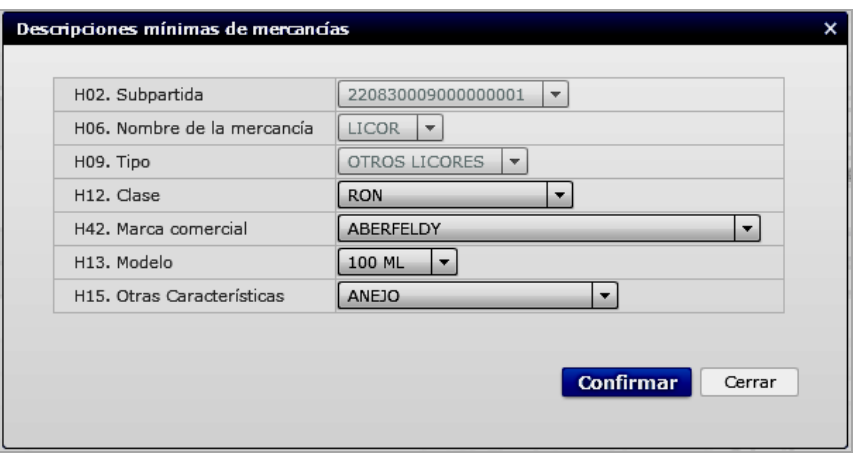

- **H21. País de origen:** Permite seleccionar el código de país de origen de la mercancía a declarar, completando este campo con la información del catálogo "Código de país":
	- [AF] Afganistán
	- [IA] Aguas Internacionales
	- [AL] Albania
	- [DE] Alemania
	- [DZ] Algeria
	- [AS] American Samoa
	- [Ad] Andorra
	- [AO] Angola
	- AI] Anguilla
	- [AQ] Antártida
	- …
- **H07. Estado:** Permite seleccionar del catálogo "Códigos de estado de la mercancía" el estado de la mercancía importada:
	- [1] Nuevo
	- [2] Usado
	- [3] Desarmado
	- [4] Semidesarmado
	- [5] Siniestrado
	- [6] Averiado
	- [7] Otros
	- [8] Remanufacturado

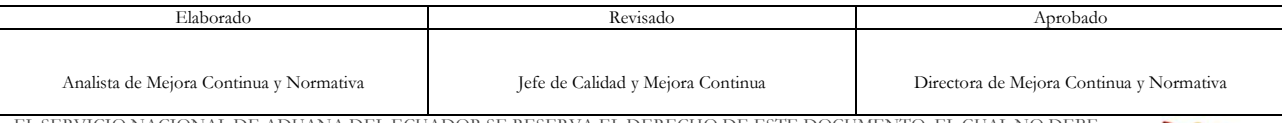

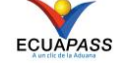

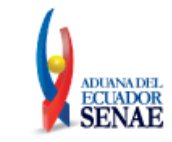

- [9] Fresco
- **H08. Tipo de tratamiento**: Permite seleccionar del catálogo "Tipos de tratamiento" el trato que tiene la mercancía importada:
	- [D] Comat
	- [A] Courier
	- [6] Desperdicio
	- [4] Diplomático Internacional
	- [2] Diplomático Nacional
	- [3] Donación
	- [H] En Frontera Terrestre
	- [9] Envases Y Embalajes
	- [7] Equipaje Pasajeros
	- [G] Exportafacil
	- [B] Féretros o ánforas que contengan cadáveres o restos humanos
	- [1] Normal
	- [5] Organismo Consular
	- [72] Producto terminado en régimen 72
	- [F] Productos perecibles
	- [8] Reposición de partes y piezas
	- [E] Retorno De Exportaciones
	- [C] Vehículos ortoped y artículos para uso de discapacitados.
- **H09. Tipo de mercancía**: Campo alfanumérico que permite registrar el tipo de mercancía (ítem) a declarar.
- **H10. Peso neto:** Campo numérico que permite colocar el peso neto en kg del ítem a declarar.
- **H11. Ubicación geográfica:** Campo numérico de cinco dígitos que permite registrar la información del catálogo "Códigos de ciudades del Ecuador". Este campo se refiere al lugar de destino de las mercancías.
- **H12. Clase:** Campo alfanumérico que permite registrar las características que diferencian a la mercancía de un conjunto de las demás del mismo tipo.
- **H13. Modelo:** Permite indicar el diseño específico de la mercancía detallando la descripción o serie que identifica el modelo del ítem a declarar para productos como vehículos, maquinarias, televisores, etc.

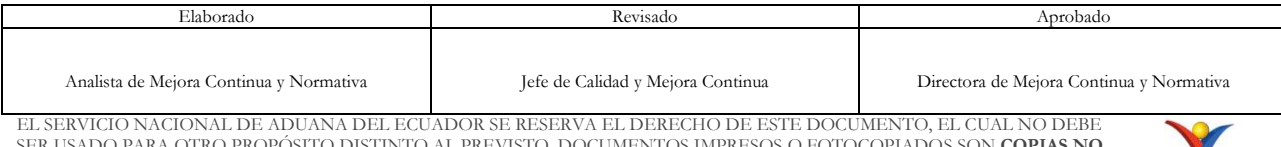

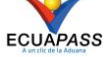

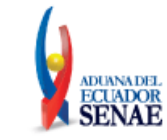

- **H42. Marca comercial:** Campo alfanumérico que permite colocar la marca comercial del ítem a declarar; esta marca permite identificar de manera exclusiva uno o varios productos comerciales.
- **H14. Año de fabricación:** Se registra el año (4 dígitos) en que se fabricó el producto.
- **H15. Otras características**: Permite detallar las características específicas que den claridad e identificación al ítem que se valora.
- **H16. Código de producto:** Campo alfanumérico utilizado a menudo para los regímenes especiales, que permite seleccionar de los datos ya registrados en el sistema (Opción: "Registro del código del producto") la identificación particular del producto a importar o compensar.
- **H44. Bien de Capital:** Permite seleccionar si el producto a importar es un bien de capital o no:
	- [N] NO
	- $\bullet$  [S] SI
- **Sección [Unidades y cantidades]**
	- **H17. Tipo de unidades físicas:** Permite seleccionar el tipo de unidades físicas de la mercancía asociado a la subpartida arancelaria indicado en el arancel nacional:
		- [66] Barril
		- [93] Centímetro
		- [97] Centímetros cubico
		- [24] Decenas
		- [94] Diez mil metros
		- [15] Docenas
		- [16] Docenas de pares
		- [65] Galón US
		- [46] Gramo Bruto
		- $[...]$
	- **H18. Cantidad de unidades físicas:** Campo numérico de cinco posiciones decimales que permite colocar la cantidad de unidades físicas por ítem en la unidad de medida establecido en el arancel nacional de importación.
	- **H19. Tipo de unidad comercial:** Permite seleccionar el código del tipo de unidad comercial por ítem correspondiente a la transacción comercial, del catálogo de "Códigos de unidades comerciales":

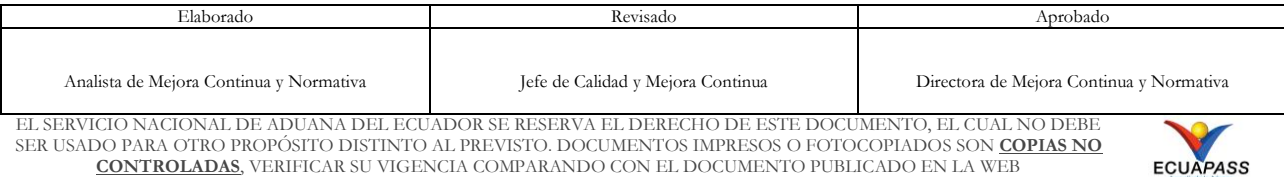

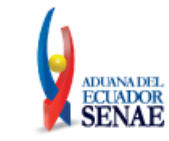

- [BAL] Balde
- [BAN] Bandejas
- [BRR] Barriles
- [BOB] Bobinas
- [BLS] Bolsa
- [BOT] Botellas
- [CAJ] Caja
- [CRT] Cartones
- [CM2] Centímetro cuadrado
- [C3] Centímetro cubico
- $[...]$
- **H20. Cantidad de unidades comerciales:** Campo numérico que permite colocar la cantidad de unidades por ítem en la unidad de medida de la factura comercial.
- **H22. País de embarque:** Permite seleccionar el código de país en donde se embarcó la mercancía, completando este campo con la información del catálogo "Código de país":
	- [AF] Afganistán
	- [IA] Aguas Internacionales
	- [AL] Albania
	- [DE] Alemania
	- [DZ] Algeria
	- [AS] American Samoa
	- [Ad] Andorra
	- [AO] Angola
	- AI] Anguilla
	- [AQ] Antártida
	- $\bullet$  …
- **Sección [Información del valor por Ítem]**
	- **H37. Precio neto:** Coloque el precio neto por ítem que se encuentra en la factura comercial según el INCOTERM pactado, este precio deberá estar expresado en dólares americanos.
	- **H27. Pagos indirectos:** Coloque el importe de los pagos indirectos del ítem a que se refiere el numeral 4 del artículo 8 de la Resolución 846 "Reglamento Comunitario de la Decisión 571 - Valor en Aduana de las Mercancías Importadas".
	- **H28. Descuentos retroactivos:** Coloque en esta casilla el importe de los descuentos retroactivos ítem al que se refiere el numeral 4 del artículo 9 del Reglamento Comunitario u otros que no se admitan a efectos de la valoración.

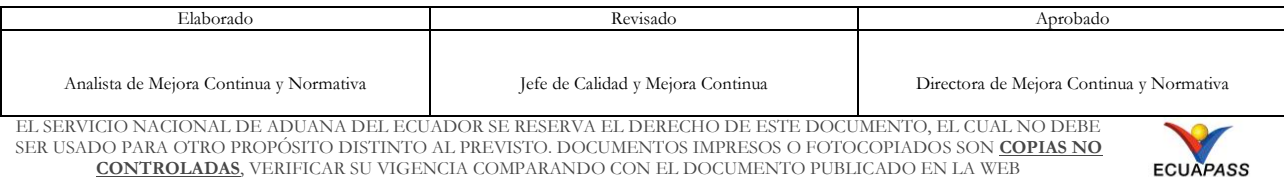

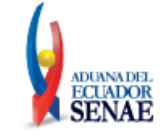

- **H29. Otros pagos:** Coloque los pagos anticipados u otros pagos por ítem que conformen el precio realmente pagado o por pagar, no incluidos en la factura comercial y no detallados en otras casillas.
- **H24. Adiciones o deducciones:** Campo numérico de tres posiciones decimales donde se colocan las adiciones o deducciones que deben realizarse al precio neto, según factura considerando el término de negociación (por ítem) para convertirlo al término FOB. Para mayor información remítase al numeral 83 de la Resolución 1239.
- **H26. FOB unitario:** Campo numérico de seis posiciones decimales que permite colocar el valor FOB unitario, éste es el resultado de la división entre el valor FOB por ítem (H25) y la cantidad de unidades comerciales (H20).
- **H32. Valor en aduana por producto:** Coloque el resultado de la división entre la base imponible ítem (H31) y la cantidad de unidades comerciales ítem (H20).
- **H25. FOB – ítem:** Campo numérico que permite colocar el valor FOB total por ítem. Este dato debe consignarse aún si la transacción corresponde tiene una condición de entrega diferente a FOB. El resultado de este campo es la suma o resta del precio neto (H37) menos las adiciones o deducciones (H24), según sea el caso.
- **H23. Gastos de transporte – ítem:** Campo numérico donde se colocan los gastos por ítem ocurridos por concepto de fletes, gastos conexos con el transporte y, en general, todos aquellos causados por el traslado de la mercancía desde el lugar de embarque hasta el lugar de importación, siempre que no estén incluidos en el precio realmente pagado o por pagar (H38).
- **H30. Gastos de seguro – ítem:** Coloque los costos por ítem por concepto de seguro de transporte, siempre que no estén incluidos en el precio realmente pagado o por pagar (H38).
- **H31. Base imponible – ítem:** Se visualiza el resultado de la sumatoria Pago total O por pagar ítem (H38) + Gastos de transporte ítem (H23) + Gastos de seguro ítem (H30), dependiendo del término de negociación se sumará o restará las adiciones o deducciones (J03) respectivamente.
- **H33. Método de valor:** Seleccionar uno de métodos de valor de la OMA. Complete este campo con la información del catálogo "Código del método de valoración" de la transacción comercial realizada.
	- Art. 1º. método del valor de transacción
	- Art. 2º. método del valor de transacción de mercancías idénticas
	- Art. 3º. método del valor de transacción de mercancías similares
	- Art. 5º. método del valor deductivo

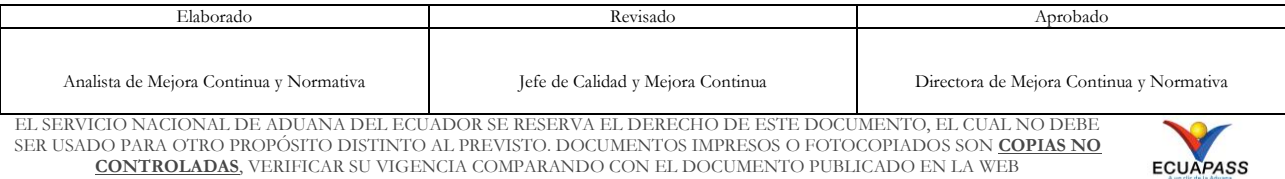

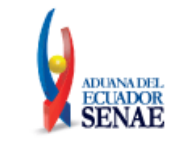

- Art. 6º. método del valor reconstruido
- Art. 7º. método del último recurso
- No usar
- **H34. Número de factura:** Campo alfanumérico que permite colocar el número de factura de la transacción comercial relacionada con el ítem. y deberá coincidir con el campo N02 registrado en la pestaña valor.
- **H35. Nombre/razón social del proveedor:** Campo alfanumérico que permite colocar los nombres y apellidos o Razón Social de vendedor, según factura comercial.
- **H36. Dirección del proveedor:** Coloque la dirección del proveedor de acuerdo con lo expresado en la factura comercial.
- **H38. Pago total o por pagar:** Coloque el precio total realmente pagado o por pagar por ítem, es decir, la sumatoria del Precio neto (H37), Pagos indirectos (H27), Descuentos retroactivos (H28) y Otros pagos (H29).
- **Sección [Adiciones y deducciones]**
	- **J01. No.** Indica en dígitos numéricos la cantidad de resultados registrados.
	- **J02. Código de adiciones/deducciones:** Permite seleccionar uno de los códigos de adiciones/ deducciones.
		- 01] (+) Comisiones y gastos de corretaje
		- [02] (+) Costo de envases o embalajes
		- [03] (+) Materiales, piezas, elementos y parte
		- [04] (+) Herramientas, matrices, moldes
		- $[05]$  (+) Materiales
		- [06] (+) Fuera del territorio aduanero comunitario
		- [07] (+) No incluidos en el precio
		- [08] (+) Parte del producto de reventa
		- [09] (-) Gastos por etapa de construcción
		- [10] (-) Derechos e impuestos a la importación u otros impuestos
		- [11] (-) Gastos de transporte posterior a la llegada de las mercancías.
		- [12] (-) Gastos por sobrestadia del buque
		- [13] (-) Decisión 3.1 del comité de valoración de la OMC
		- $[14]$  (-) Otros gastos
	- **J03. Adiciones-valor**: Campo que permite registrar el monto por concepto de adición o deducción asociado al código seleccionado en el campo J02.

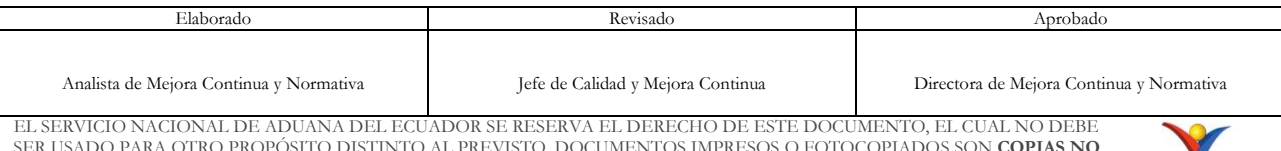

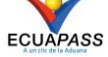

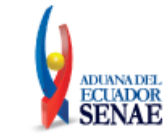

- **Botón Agregar:** Ingresados datos en los campos J01y J02, debe dar clic en botón "Agregar", para que se registre la información.
- **Botón Modificar:** El formulario permite cambiar datos registrados en los campos J02 y J03 los cuales se registrarán una vez que de clic en el botón "Modificar".
- **Botón Eliminar:** Permite eliminar la información previamente seleccionada para ejecutar un nuevo registro.
- **Sección [Códigos exoneratorios]**
	- **H39. TPCI:** Campo numérico con una longitud de 4 dígitos que permite colocar el código para identificar el tratamiento que se le va a dar a la mercancía en base a los convenios internacionales (ACU).

En el caso de que la mercancía no pueda acogerse a un TPCI, se dejará el campo en blanco.

 **H40. TPNG:** Coloque el Tratado Preferencial Norma Genérica (LIB) que permite aplicar liberaciones a tributos locales como el IVA, ICE, FODINFA, etc..

En el caso de que la mercancía no pueda acogerse a un TPNG, se dejará el campo en blanco.

 **H41. TPNE:** Campo numérico con una longitud de 4 dígitos que permite colocar el código para identificar el Tratado Preferencial Norma Específica.

Al dar clic en la lupa ubicada a lado del campo H39~H41, se presenta una ventana flotante que detalla los códigos de liberación:

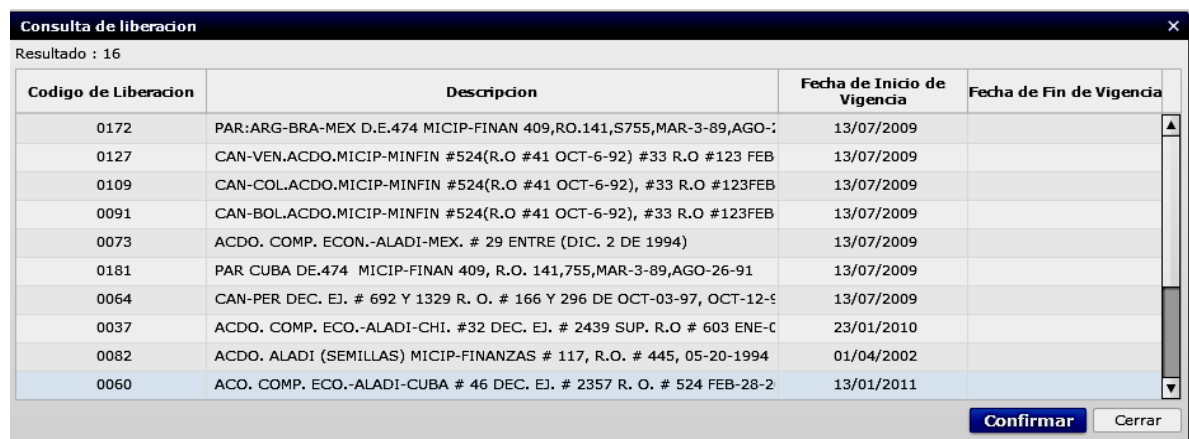

Seleccione uno de los registros consultados y de clic en el botón "confirmar", este registro se verá reflejado en la declaración.

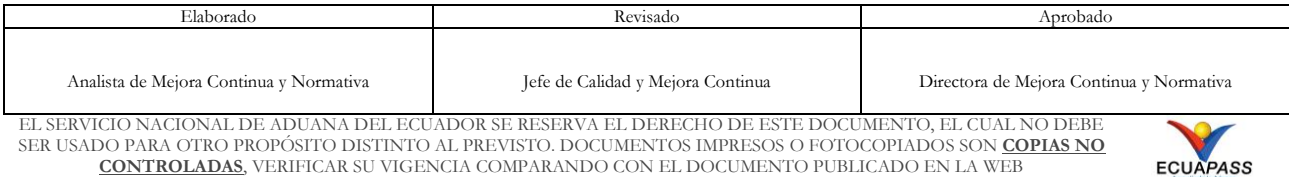

 **H43. Tipo de margen:** Campo numérico de longitud de un dígito en el que se coloca el Tipo de Margen Preferencial, el mismo que es utilizado para identificar la preferencia específica de la mercancía a declarar ya que dentro de un acuerdo esta misma mercancía puede tener varias preferencias.

Se debe utilizar el catálogo de tipo de margen dependiendo de la preferencia internacional según lo establecido en el arancel nacional y lo indicado en el certificado de origen. En el caso de que la mercancía no cuente con un tipo de margen, se dejará el campo en blanco.

### **Sección [Información de vehículo]**

 **H45. Número de chasis:** Campo alfanumérico con una longitud de 4 dígitos que permite colocar el código Vehicle Identification Number (VIN) que está estructurado por letras y números, los cuales permiten identificar los vehículos de motor de cualquier tipo, y los remolques a partir de un cierto peso, este código es específico y único para cada unidad fabricada.

Si la mercancía a declarar no es vehículo, deje el campo en blanco.

- **H46. Número de motor:** Coloque el número de motor del vehículo. El número del motor está grabado en la superficie plana (lado de la transmisión) del bloque del motor.
- **H47. Tipo de carrocería:** Seleccione el código del tipo de carrocería conforme lo indicado por el catálogo "Tipo de carrocería"
	- [001] Metálica
	- [002] madera
	- [003] mixta
	- [004] fibra
	- [005] lona
	- [006] plástica
- **H48. Color:** Seleccione el código del color del vehículo conforme lo indicado en el catálogo de "color de vehículos":
	- [AWS] Alpinweiss
	- [AMA] Amarillo
	- [ANA] Anaranjado
	- [AKM] Arktis metalizado
	- [ATM] Atista mica
	- [AZU] Azul
	- [BQM] Barriquerot metalizado
	- [BSL] Bian se long

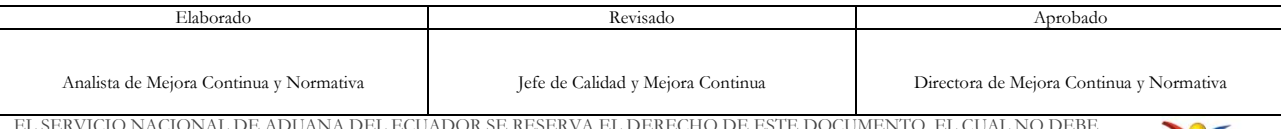

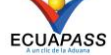

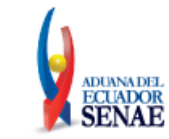

- [BLA] Blanco
- [CAF] Café
- $\bullet$   $(\ldots)$
- **H49. Combustible:** Permite seleccionar el código del tipo de combustible del vehículo a nacionalizar:
	- [ALH] Alcohol
	- [DSL] Diésel
	- [DUL] Dual gas gasolina
	- [ELT] Eléctrico\_baterías
	- [GLP] Gas\_licuado\_petróleo
	- [GNC] Gas\_natural\_comprimido
	- [GSL] Gasolina
	- [HDB] Hibrido\_diésel\_baterías
	- [HGB] Hibrido\_gasolina\_baterías
	- [NUL] No utiliza
	- [ZZZ] Otros
	- [SOL] Solar
- **H50. Cilindraje:** Campo numérico que permite colocar el cilindraje del vehículo.
- **H51. Capacidad máxima:** Coloque la capacidad máxima de ocupantes del vehículo.
- **H52. Tipo de transmisión:** Permite seleccionar la información del catálogo "Tipo de Transmisión de vehículo":
	- [AUT] Automático
	- [MEC] Mecánico
	- [SAT] Semi automático
- **H53. Tracción:** Permite seleccionar la información del catálogo "Tipo de Tracción del vehículo".
	- [4X2] 4X2 (Simple)
	- [4X4] 4X4 (DOBLE)
	- [5X4] 5X4
	- [6X2] 6X2
	- [6X4] 6X4
	- [6X6] 6X6
	- [8X2] 8X2
	- [8X4] 8X4
	- [8X6] 8X6
	-

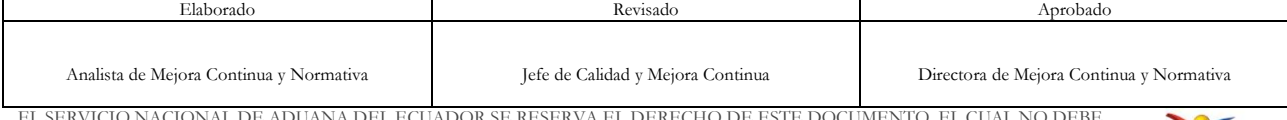

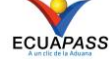

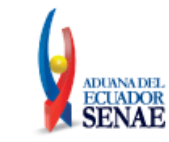

- [8X8] 8X8
- [STR] Sin tracción
- [TRP] Tracción posterior
- [TRE] Transmisión eléctrica
- **[XX2] XX2 (10X2)**
- [10X2] XX2 (10X2)
- **H54. Subcategoría:** Campo numérico que permite colocar el código de subcategoría emitido por el SRI.
- **H55. Descripción comercial:** Campo alfanumérico que permite colocar la descripción comercial del vehículo.

**H56. Tonelaje:** Campo numérico que permite colocar el peso del vehículo en toneladas.

- **Botón Agregar:** Ingresados datos en los campos H01~H56, debe dar clic en botón "Agregar", para que se registre la información.
- **Botón Modificar:** El formulario permite cambiar datos registrados en los campos H01~H56 los cuales se registrarán una vez que de clic en el botón "Modificar".
- **Botón Eliminar:** Permite eliminar la información previamente seleccionada para ejecutar un nuevo registro.
- **Sección [Detalle de valor de estimación]**
	- **I01. No.** Indica en dígitos numéricos la cantidad de resultados registrados.
	- **I02. Estimación:** Escoge uno de los valores de Estimación
		- [J03] Adiciones-valor
		- [h30] Costo seguro
		- [j05] Deducciones-valor
		- [h24] Deducciones o adiciones valor FOB
		- [h28] Descuentos retroactivos
		- [h26] FOB unitario
		- [h23] Gastos transporte ítem
		- [h29] Otros pagos
		- [h38] Pago total pago o por pagar
		- [h27] Pagos indirectos
		- [h37]Precio neto por ítem
		- [h25] Valor FOB del ítem

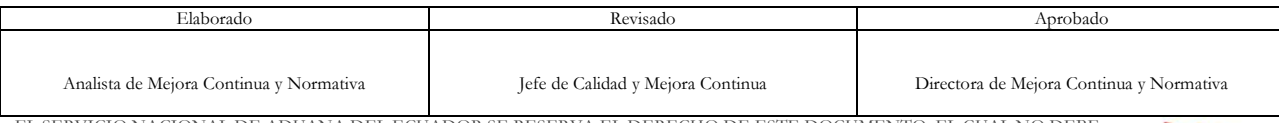

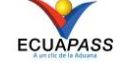

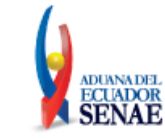

- **Botón Agregar:** Ingresados datos en los campos I01~I02, debe dar clic en botón "Agregar", para que se registre la información.
- **Botón Modificar:** El formulario permite cambiar datos registrados en los campos I01~I02 los cuales se registrarán una vez que de clic en el botón "Modificar".
- **Botón Eliminar:** Permite eliminar la información previamente seleccionada para ejecutar un nuevo registro.
- **Sección [Autoliquidación por Ítem]**
	- **No.** Indica en dígitos numéricos la cantidad de resultados a visualizar.
	- **K01. Tributo:** Pantalla que permite visualizar, una vez registrado el cálculo de tributos de la declaración, el valor de la liquidación por cada tributo:
		- Arancel advalorem
		- Arancel especifico
		- Antidumping
		- Fodinfa
		- ICE advalorem
		- ICE especifico
		- IVA
		- Salvaguardia
		- Salvaguardia especifica
		- Impuesto redimible a las botellas plásticas no retornables
		- $\bullet$   $(\ldots)$
	- **K02. Tasa arancelaria:** Valor adicional a los aranceles aplicables vigentes.
	- **K03. Monto:** Refleja el valor a pagar en base al cálculo de tributos generada.
	- **K04. Liberación/suspensión:** Se refleja el valor que se exime de pagar por concepto de tributos.
	- **Monto de pago:** Es el valor a pagar una vez aplicada la liberación/suspensión, de ser el caso.
- **Sección [Detalle de despacho precedente]**
	- **L01. No.** Indica en dígitos numéricos la cantidad de resultados registrados.

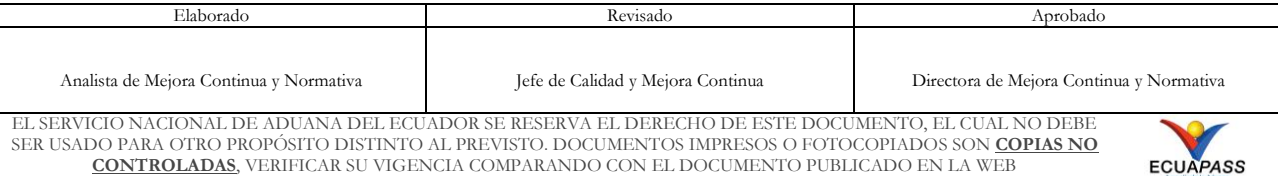

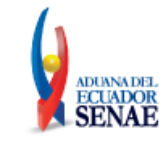

- **L02. Código de régimen:** Permite seleccionar uno de los códigos de régimen precedente:
	- [[21] Admisión temporal para perfeccionamiento activo, Transferencias a terceros de insumos, productos en procesos y productos terminados, (21 con precedente 21).
	- [20] Admisión temporal para reexportación en el mismo estado (cambio de beneficiario, cambio de obra)
	- [75] Almacén especial
	- [73] Almacén libre
	- [91]Courier importación
	- [70] Deposito aduanero público y privado
	- [86] Destrucción de sobrantes
	- [53] Devolución condicionada
	- [40] Exportación definitiva
	- [51] Exportación temporal para perfeccionamiento pasivo
	- $\bullet$  [...]
- **L03. Aduana:** Permite seleccionar el código y nombre del Distrito Aduanero.
	- [136] Gerencia General
	- [019] Guayaquil Aéreo
	- [028] Guayaquil Marítimo
	- [037] Manta
	- [046] Esmeraldas
	- [055] Quito
	- [064] Puerto Bolivar
	- [073] Tulcán
	- [082] Huaquillas
	- [091] Cuenca
	- [109] Loja Macara
	- [118] Santa Elena
	- [127] Latacunga
	- [145] CEBAF San Miguel
	- [154] Subdirección de Apoyo Regional
- **L04. Año de la orden:** Se debe registrar el año en que se realizó la importación.
- **L05. Secuencial:** Se debe registrar el número de la declaración precedente
- **L06. Numero de ítem:** Se debe registrar el número de ítem precedente.
	- **Botón Agregar:** Ingresados datos en los campos L02~L06, debe dar clic en botón "Agregar", para que se registre la información.

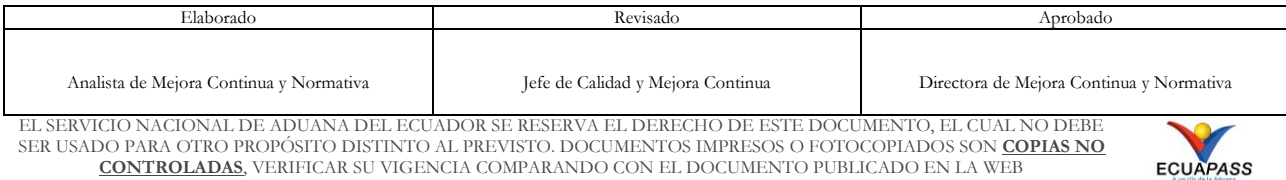

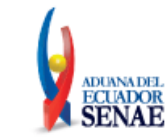

- **Botón Modificar:** El formulario permite cambiar datos registrados en los campos L02~L06 los cuales se registrarán una vez que de clic en el botón "Modificar".
- **Botón Eliminar:** Permite eliminar la información previamente seleccionada para ejecutar un nuevo registro.

## **Sección [Observación por Ítem]**

- **M01. No.** Indica en dígitos numéricos la cantidad de resultados registrados.
- **M02. Concepto:** Permite seleccionar el tipo de observación a registrar:
	- [1] Observación general
	- [2] Lugar de traslado para despacho anticipado
	- [6] Observaciones por áreas en flujo de trabajo
- **M03. Descripción:** Campo alfanumérico que permite registrar detalladamente el motivo de la observación a registrar.
	- **Botón Agregar:** Ingresados datos en los campos M02~M03, debe dar clic en botón "Agregar", para que se registre la información.
	- **Botón Modificar:** El formulario permite cambiar datos registrados en los campos M02~M03 los cuales se registrarán una vez que de clic en el botón "Modificar"
	- **Botón Eliminar:** Permite eliminar la información previamente seleccionada para ejecutar un nuevo registro.
- **5.9.** Ingresar la información del documento dando clic en la pestaña **"Documentos".**

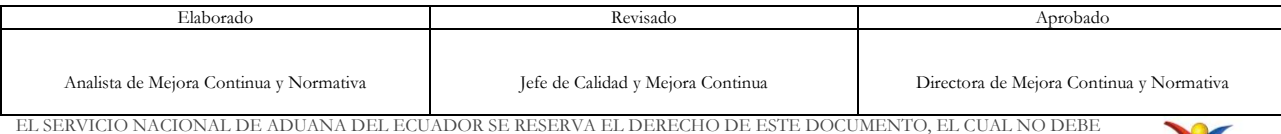

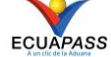

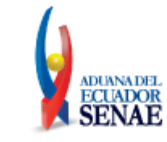

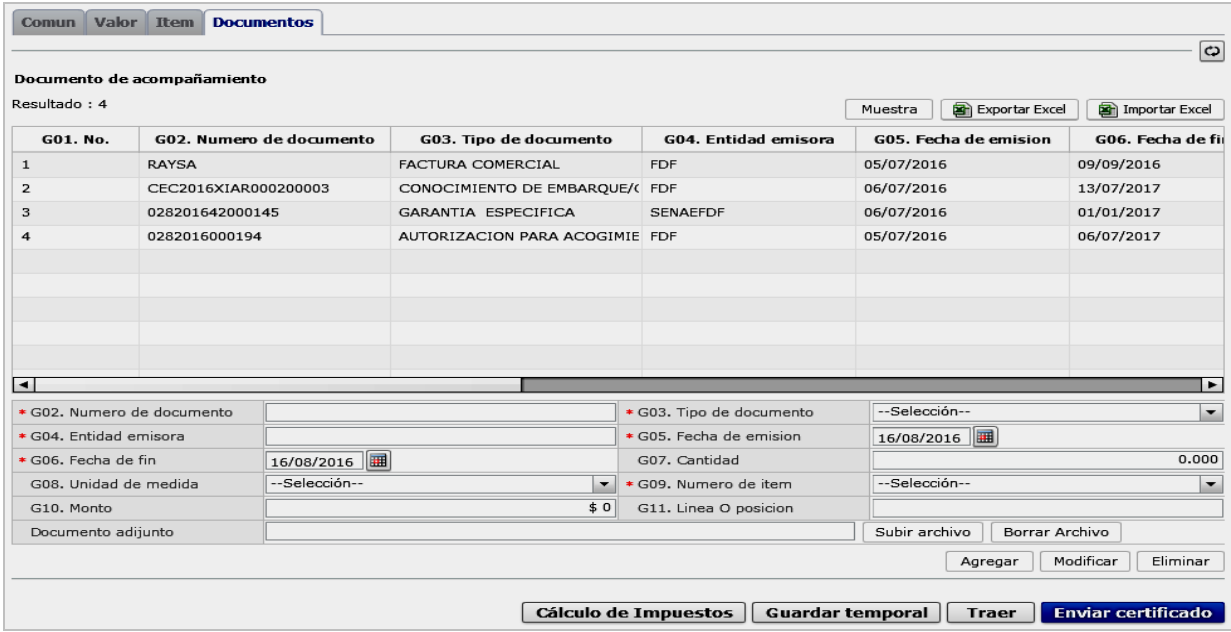

- **Sección [Documento de acompañamiento]**
	- **G01. No.** Indica en dígitos numéricos la cantidad de resultados registrados.
	- **G02. Numero de documento:** Indicar el número del tipo de documento registrado.
	- **G03. Tipo de documento:** Escoger uno de los códigos de tipo de documento:
		- [001] Expediente
		- [002] Resolución
		- [003] Póliza seguro
		- [004] Certificado de inspección
		- [005] Certificado de origen
		- [006] Autorización previa
		- [007] Visto bueno BCE
		- [008] Garantia general
		- [009] Providencia
		- [010] Factura comercial
		- $\bullet$   $(\ldots)$
	- **G04. Entidad emisora:** Campo alfanumérico que permite registrar el nombre de la persona natural o jurídica que emitió el documento registrado en el campo G03.
	- **G05. Fecha de emisión:** Se registra el día, mes y año en que se emitió el documento.

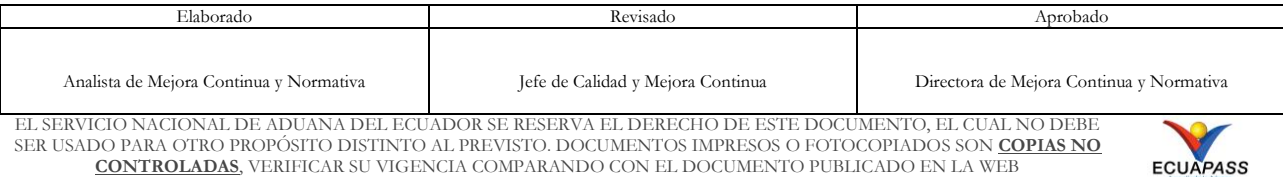

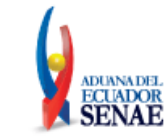

- **G06. Fecha de fin:** Se registra el día, mes y año en que fenece la validez del documento expedido
- **G07. Cantidad:** Campo numérico que permite registrar el número de documentos registrados
- **G08. Unidad de medida:** Selecciona uno de códigos de unidad de medida del catálogo establecido para tal efecto:
	- [BAL] Balde
	- [BAN] Bandejas
	- [BRR] Barriles
	- [BOB] Bobinas
	- [BLS] Bolsa
	- [BOT] Botellas
	- [CAJ] Caja
	- [CRT] Cartones
	- [CM2] Centímetro cuadrado
	- [C3] Centímetro cubico
	- $\bullet$   $(\ldots)$
- **G09. Numero de ítem:** Permite escoger si la información registrada afecta específicamente a cada ítem o afecta a todos los ítem:
	- [0] Común
	- [1] 1
	- $[2] 2$
	- [3] 3
	- $[4] 4$
- **G10. Monto:** Permite registrar valores según el tipo de documento asociado.
- **G11. Línea o posición:** Campo numérico que permite registrar la línea o posición del documento de control previo.
- **Documento adjunto:** Permite adjuntar archivos en formato PDF.
	- **Botón Agregar:** Ingresados datos en los campos G02~G12, debe dar clic en botón "Agregar", para que se registre la información.
	- **Botón Modificar:** El formulario permite cambiar datos registrados en los campos G02~G12 los cuales se registrarán una vez que de clic en el botón "Modificar".

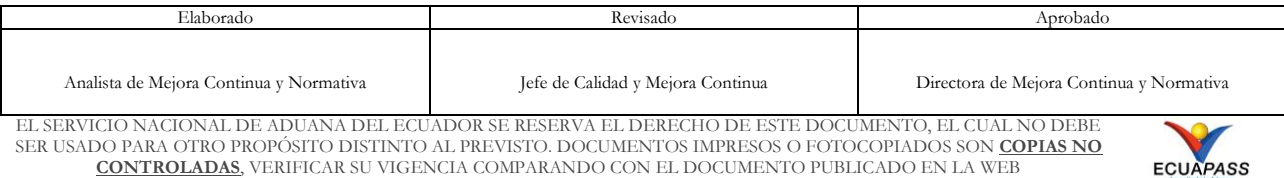

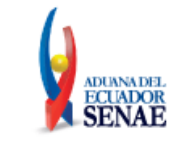

- **Botón Eliminar:** Permite eliminar la información previamente seleccionada para ejecutar un nuevo registro.
- **5.10.** Registrada la información requerida en el formulario proceda a dar clic en el botón **"Guardar Temporal"** y se visualizarán los siguientes mensajes de confirmación:
	- Un mensaje de confirmación que cuenta con dos acciones **"Sí"** en caso de aceptar guardar el registro y **"No"** en caso de querer continuar con el registro o edición de la información.

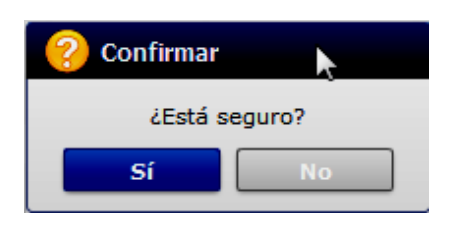

Durante el registro de secuencias el usuario puede realizar guardados temporales previos al envío definitivo con la firma electrónica.

 Posterior a la acción de dar clic en "**Si**" se presenta un mensaje que informa que la operación fue realizada exitosamente indicando el número de entrega para su posterior consulta y envío.

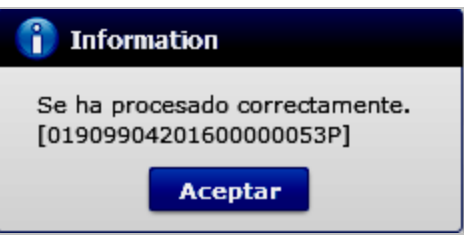

Si da clic en "**No**" se mantendrá habilitado el formulario sin variación alguna.

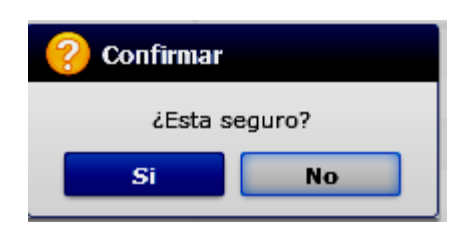

 En caso de no haber registrado un campo mandatorio o un campo erróneo en el documento electrónico se presentan mensajes de error o de información indicando los campos que requieren ser registrados.

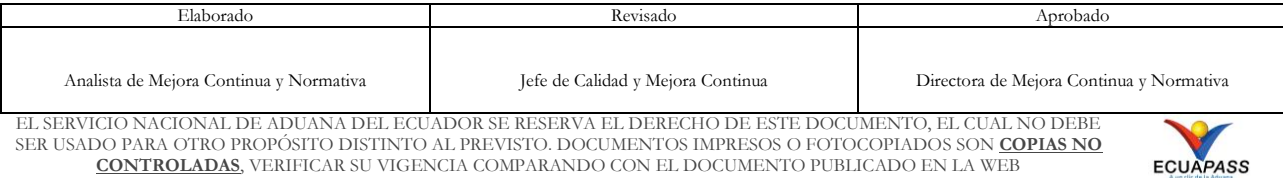

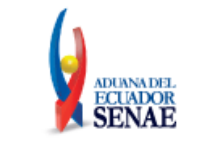

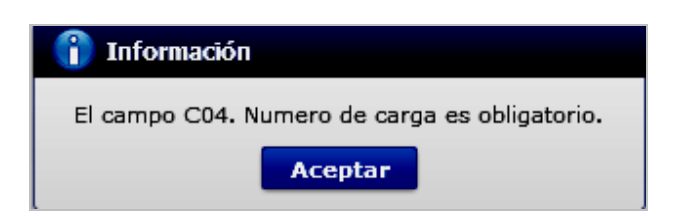

- **5.11.** Una vez ejecutado el "guardado temporal" se puede consultar la información registrada dando clic en el botón "**Traer**".
	- Se generará una pantalla pop up en la que se deberán ingresar los criterios de búsqueda y dar clic en el botón consultar:

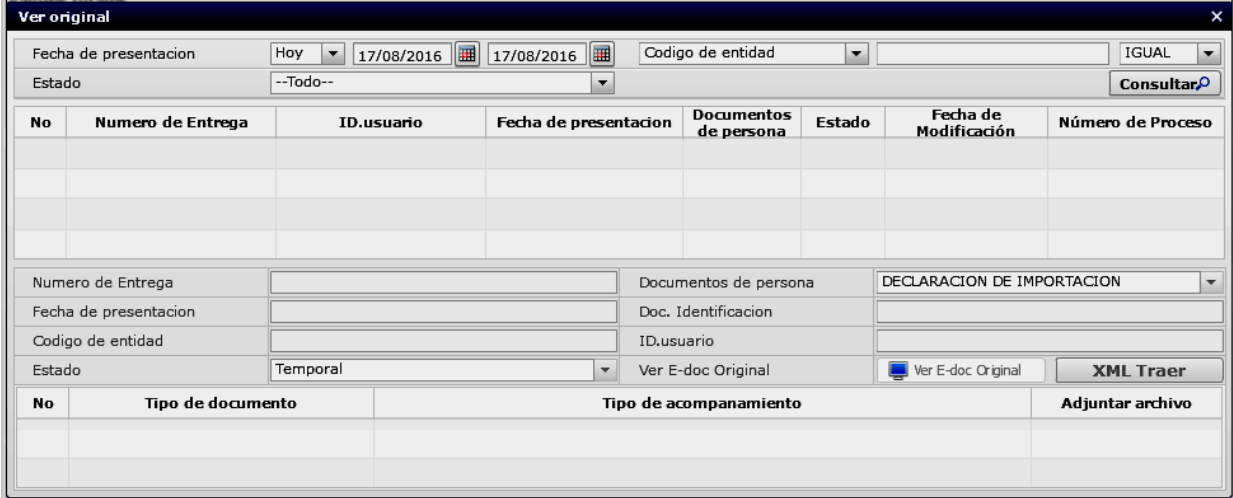

- Los criterios de búsqueda son:
	- Fecha de presentación
		- Hoy
		- Semana
		- Mes
		- Año
		- Todo
	- Código de entidad
	- Id. Usuario
	- Estado
		- Temporal
		- Ahorrar
		- Enviar
		- Enviar(Agente de Aduana)
		- Rechazar

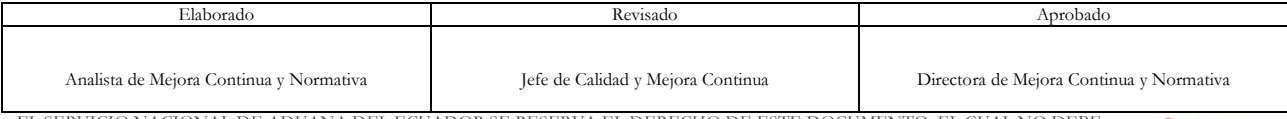

EL SERVICIO NACIONAL DE ADUANA DEL ECUADOR SE RESERVA EL DERECHO DE ESTE DOCUMENTO, EL CUAL NO DEBE SER USADO PARA OTRO PROPÓSITO DISTINTO AL PREVISTO. DOCUMENTOS IMPRESOS O FOTOCOPIADOS SON **COPIAS NO CONTROLADAS**, VERIFICAR SU VIGENCIA COMPARANDO CON EL DOCUMENTO PUBLICADO EN LA WEB

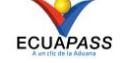

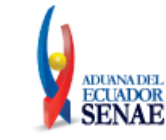

 En base a los criterios de búsqueda utilizados, se presentará la información registrada en el sistema:

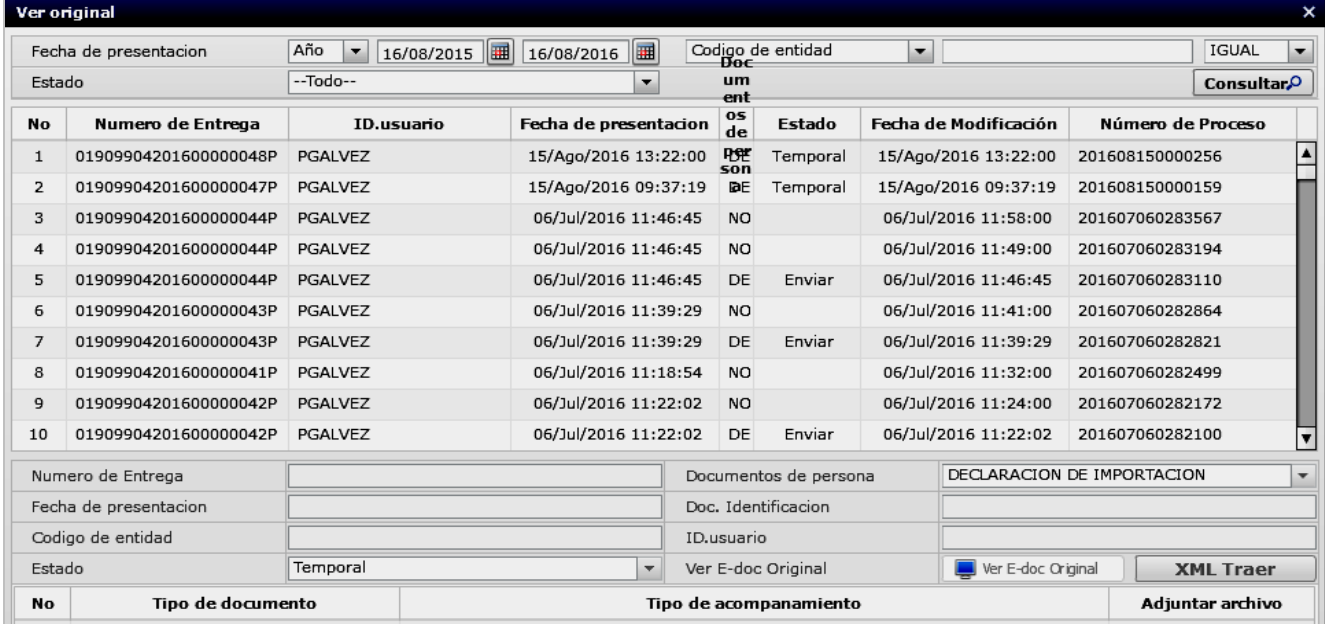

- Número de Entrega
- Documento de persona
- Fecha de presentación
- Doc. Identificación
- Código de entidad
- ID. usuario
- Estado
- Ver E-doc Original\*
- XML Traer
- Fecha de modificación
- Número de proceso

\*Al dar clic en el botón "ver E-doc Original" se visualizara, sin opción a modificar información alguna, el detalle del formulario enviado, guardado provisionalmente o con error.

 Para visualizar un formulario registrado se debe seleccionar uno de los resultados obtenidos y dar clic en el botón "**XML Traer**".

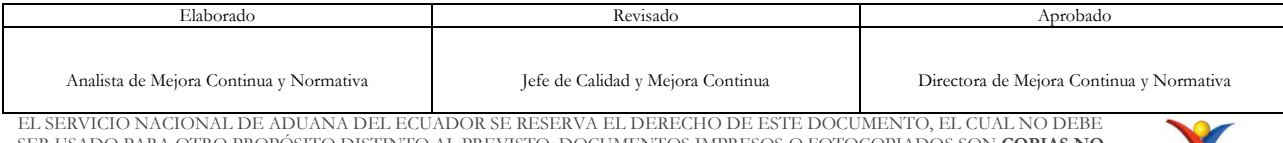

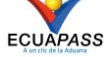

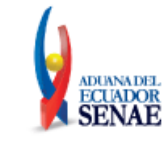

Código: **SENAE-ISEE-2-2-009** Versión: **5** Fecha: **Sept/2023** Página **48 de 53**

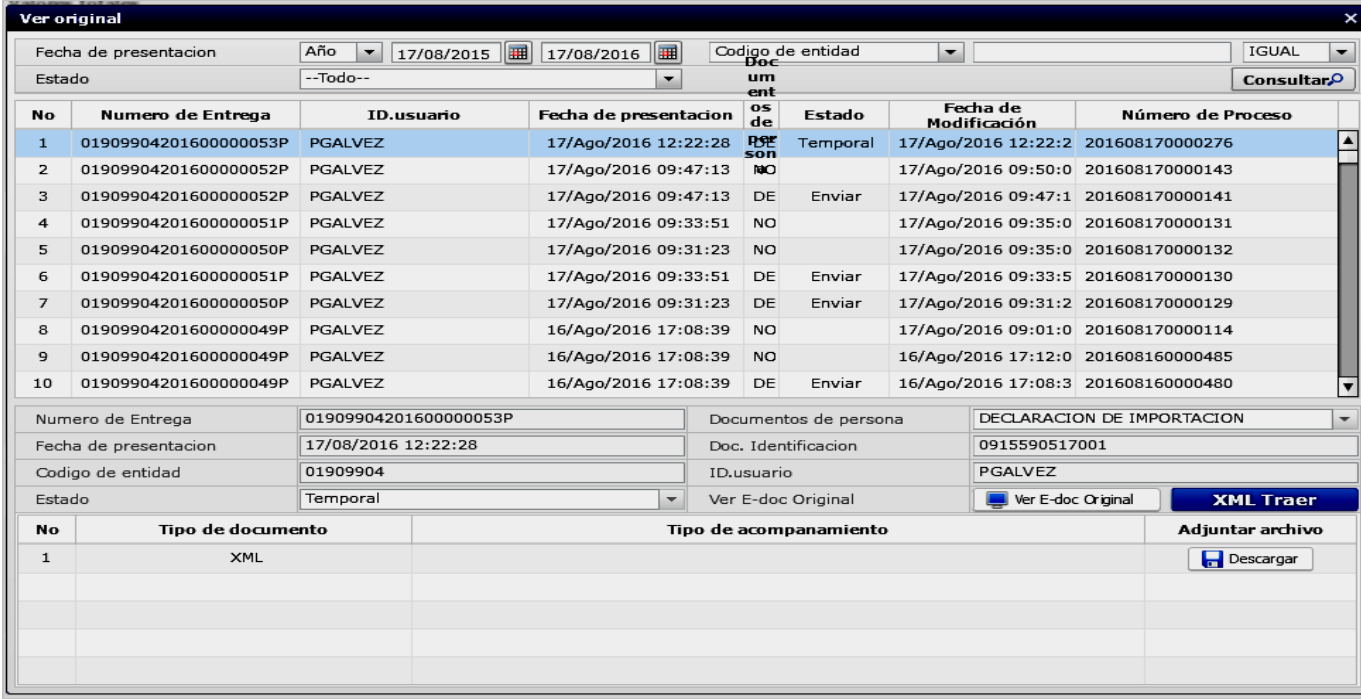

- Se cargará la información registrada en el formulario seleccionado y podrá efectuar las siguientes acciones:
	- Complementar la información guardada provisionalmente.
	- Consultar el envío realizado.
	- Modificar la información enviada para la realización de un nuevo envío.
	- Complementar la información guardada temporalmente.
	- Consultar el envío realizado.
	- Modificación de información enviada por el nuevo envío.
- **5.12.** Registrada la información requerida en el formulario de la declaración de importación, proceda a dar clic en el botón "**Cálculo de impuestos**" de tal forma que el sistema proceda a calcular el valor total de los tributos a cancelar.

El sistema generará un mensaje informativo confirmando el proceso:

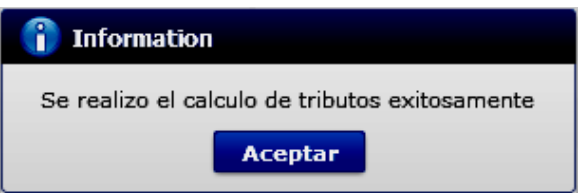

**5.13.** Finalmente, efectuado los registros correspondientes, proceda a dar clic en botón **"Enviar certificado",** el sistema generará los siguientes mensajes:

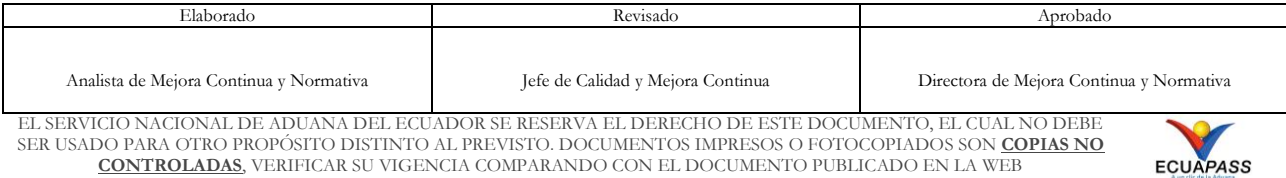

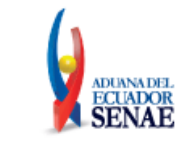

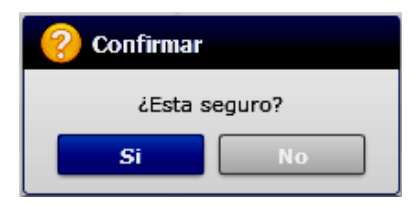

- En caso de que el registro fuera exitoso, seleccionar Si, en caso de duda seleccionar No.
	- Si se acepta el registro el sistema le indicará el siguiente mensaje:

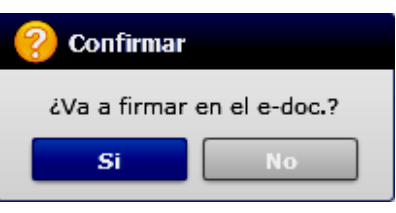

• Al dar clic en Si, el sistema le presentará la pantalla para firmar electrónicamente:

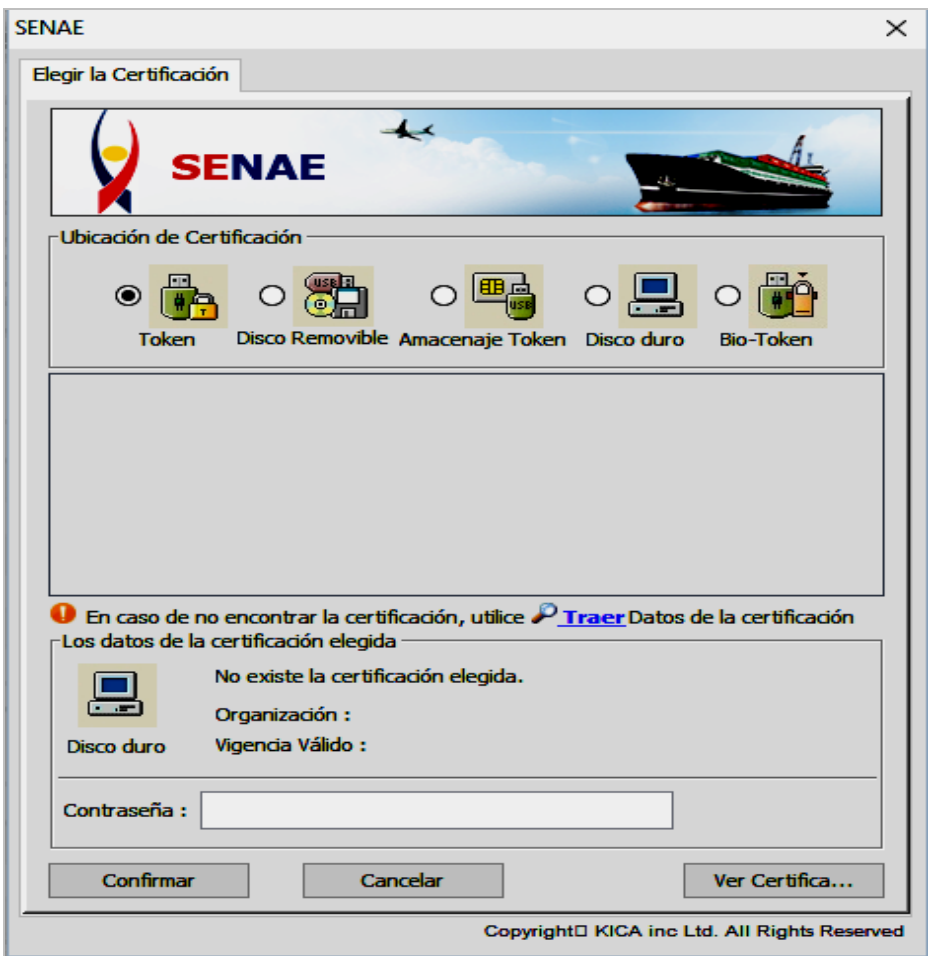

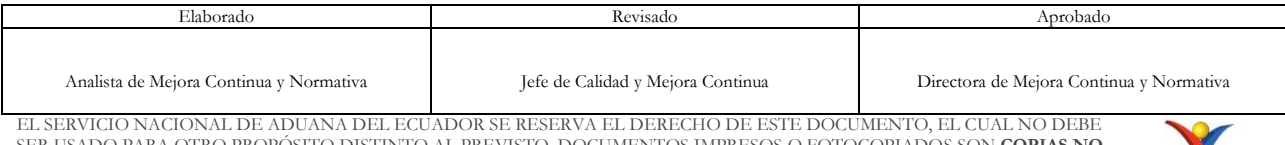

EL SERVICIO NACIONAL DE ADUANA DEL ECUADOR SE RESERVA EL DERECHO DE ESTE DOCUMENTO, EL CUAL NO DEBE<br>SER USADO PARA OTRO PROPÓSITO DISTINTO AL PREVISTO. DOCUMENTOS IMPRESOS O FOTOCOPIADOS SON <mark>COPIAS NO</mark><br>CONTROLADAS, VERIFI

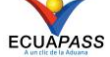

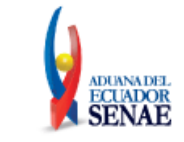

• Confirmada la operación de firma electrónica se visualizará el siguiente mensaje:

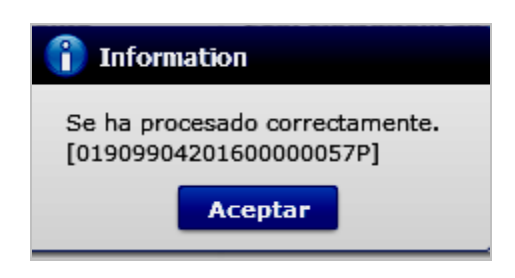

 Aunque el mensaje de envío fuera exitoso, el usuario debe confirmar si el mismo no cuenta con errores remitiéndose al Instructivo de Sistemas "Integración de Estados de Trámite".

#### <span id="page-49-0"></span>**6. ANEXOS**

## **6.1 REGISTRO DE DATOS EN LA DECLARACIÓN DE REIMPORTACIÓN PARA GENERAR LIQUIDACIÓN AUTOMÁTICAMENTE**

#### **6.1.1 Glosario de términos**

**Anexo Compensatorio:** Formulario de compensación de Tipo [C] Exportación, [D] Reexportación, [H] Venta a Industrial en ZEDE, [J] Reexportación desperdicios, utilizado en el régimen de Admisión Temporal para Perfeccionamiento Activo, donde está asociada la Declaración de Exportación que consta como precedente en la Declaración de Reimportación.

**Dae:** Declaración Aduanera de Exportación con código de régimen 40 o 61 asociada como precedente en la Declaración de Reimportación con código de régimen 32.

**Dai 32:** Declaración Aduanera de Reimportación con código de régimen 32.

#### **6.1.2 Pasos para el registro de datos en la Dai 32**

El agente de aduana debe realizar los siguientes pasos para la generación automática de liquidación de tributos:

1ero. Identifica si las declaraciones aduaneras de exportación precedente que constan en la Dai 32 tienen asociado algún Anexo Compensatorio, acorde el escenario del artículo 19 de la Resolución SENAE-DGN-2015-0775-RE. Si es afirmativo continúa al segundo paso. Si es negativo culmina la revisión.

2do. Identifica por cada Dae precedente los números de Anexos Compensatorios a los que está relacionado.

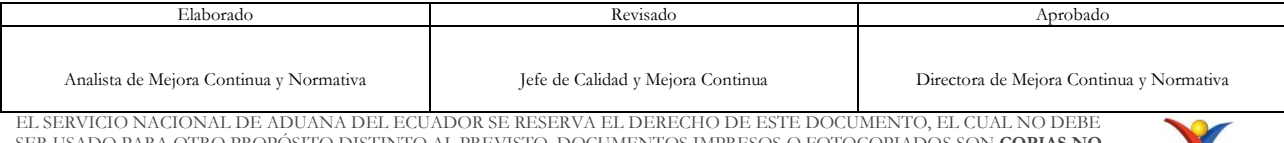

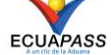

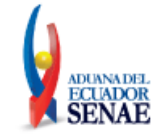

3ro. Registra por cada Anexo Compensatorio identificado, los siguientes campos obligatorios en la sección Documentos de Acompañamiento: G02. Número de documento.- El número de anexo compensatorio; G03. Tipo de documento.- Seleccionar de la lista despegable [036] MATRIZ DE CONSUMO; G04. Entidad emisora.- Nombre del titular del anexo; G05. Fecha de emisión.- Fecha en la que realiza la transmisión de Dai 32; G06. Fecha de fin.- Fecha en la que realiza la transmisión de Dai 32; G07. Cantidad.- Valor que solo puede ser entre CERO y CIEN, y representa el porcentaje que corresponde liquidar, es decir, el porcentaje que ha retornado de las cantidades que constan en el anexo compensatorio. Si el anexo es ACINOT estará refiriendo al porcentaje retornado del número de ítem de materia prima que registra en el campo G11. Si el anexo es ACPT estará refiriendo el porcentaje retornado del número de ítem de producto terminado que registra en el campo G11; G09. Número ítem.- Detallar CERO; G11. Línea o posición.- Si el anexo compensatorio es de tipo ACINOT, deberá registrar el número de cada ítem de materia prima. Si el anexo compensatorio es de tipo ACPT, deberá registrar el número de cada ítem de producto terminado. Si existe más de un ítem deberá repetir el registro de los campos G02, G03, G04, G05, G06, G07 hasta completar el número de ítems que constan en el anexo, en otras palabras, si el anexo compensatorio es de tipo ACINOT y tiene cinco ítems de Materia Prima, deberán detallarse cinco documentos de acompañamiento por el mismo número de anexo compensatorio.

4to. Completa el registro de documentos de acompañamiento y transmite la declaración de reimportación.

### **6.1.3 Respuestas del sistema al enviarse la información**

El sistema Ecuapass valida que los pasos mencionados en la sección anterior se cumplan, emitiendo los siguientes errores en la transmisión, corrección o cierre de aforo ante la falta de datos, siempre que:

En campo "G02. Número de documento" y campo "G03. Tipo de Documento", no se registra el anexo compensatorio

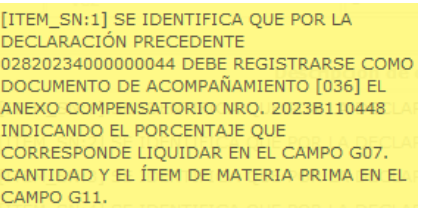

En campo "G07. Cantidad" se detalla un número negativo o número superior a 100, o no se registra dato.

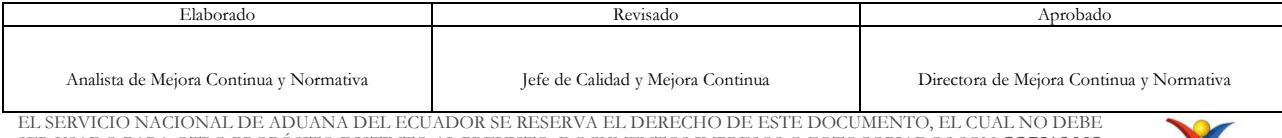

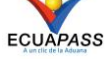

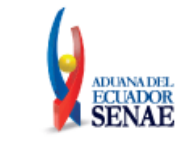

Código: **SENAE-ISEE-2-2-009** Versión: **5** Fecha: **Sept/2023** Página **52 de 53**

[ITEM\_SN:1] 2023B110445 EN DOCUMENTO DE SOPORTE [036] EN EL CAMPO G07. CANTIDAD, DEBE DETALLAR UN VALOR ENTRE 0 Y 100, EL MISMO QUE REPRESENTA EL PORCENTAJE QUE CORRESPONDE LIQUIDAR DE LAS CANTIDADES DEL ANEXO COMPENSATORIO. SI EL ANEXO ES ACINOT ESTARÁ REFIRIENDO EL PORCENTAJE A LIQUIDAR DEL ÍTEM DE MATERIA PRIMA QUE REGISTRA EN EL CAMPO G11, SI EL ANEXO ES ACPT ESTARÁ REFIRIENDO EL PORCENTAJE A LIQUIDAR DEL ÍTEM DE PRODUCTO TERMINADO QUE REGISTRA EN EL CAMPO G11.

En Campo "G11 Línea o Posición", se registra un número de ítem que NO consta en el anexo compensatorio

> [ITEM\_SN:2] 2023B110446 EN DOCUMENTO DE SOPORTE [036] EN EL CAMPO G11. VERIFIQUE LÍNEA O POSICIÓN, ESTÁ DETALLANDO UN NÚMERO INEXISTENTE DE ÍTEM DE MATERIA PRIMA DEL ANEXO SI EL MISMO ES ACINOT. O ESTÁ DETALLANDO UN NÚMERO INEXISTENTE DE PRODUCTO TERMINADO DEL ANEXO SI EL MISMO ES ACPT

En Campo "G11 Línea o Posición", NO se registra un número de ítem que consta en el anexo compensatorio

> [ITEM\_SN:1] 2023B110446 EN DOCUMENTO DE SOPORTE [036] EN EL CAMPO G11. LÍNEA O POSICIÓN, DEBE DETALLAR CADA UNO DE LOS NÚMERO DE ÍTEMS DE MATERIA PRIMA QUE CONSTAN EN EL ANEXO B SI EL MISMO ES ACINOT O CADA UNO DE LOS NÚMERO DE ÍTEMS DE PRODUCTO TERMINADO QUE CONSTAN EN EL ANEXO B SI EL MISMO ES ACPT.

En Campo "Tipo de documento" Selección [036] MATRIZ DE CONSUMO se registra anexo compensatorio de exportación, pero no está registrada la Dae que está relacionada al mismo en la información de declaraciones precedentes de la declaración de reimportación.

> **[ITEM\_SN:1] EL ANEXO COMPENSATORIO** 2023B110446 REGISTRADO COMO DOCUMENTO DE SOPORTE [036] CORRESPONDE A LA DECLARACIÓN DE EXPORTACIÓN 02820234000000042 LA CUAL FALTADETALLAR EN LA DECLARACIÓN DE REIMPORTACIÓN

#### **6.1.4 Consideraciones Específicas del sistema**

El sistema Ecuapass en el cierre de aforo, con los datos proporcionados por el usuario, efectúa la trazabilidad en el régimen de Admisión Temporal para Perfeccionamiento Activo, de los productos compensadores que en su momento fueron exportados, para identificar la declaración de importación e ítem de los insumos que los componían, generando la liquidación automáticamente en base a los insumos trazados.

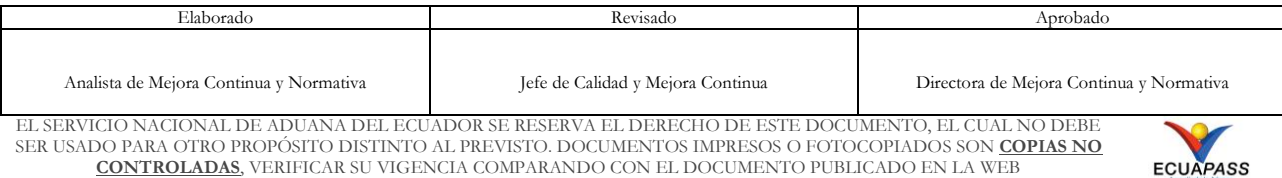

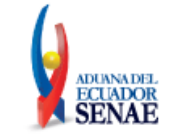

El sistema Ecuapass cada 30 minutos, contabilizando desde las 00h00, se activa para generar las liquidaciones automáticas que correspondan en el proceso de reimportación, por lo tanto, si por ejemplo el cierre de aforo se realiza a las 13h38 minutos, la liquidación se generará a las 14h00.

El sistema Ecuapass informa el número de liquidación que se ha generado en el proceso, enviando correo electrónico al agente de aduana e importador; y cambia automáticamente el estado de la Dai 32 de "Cerrada" a "Salida Autorizada" al cambiar el estado de la liquidación a "Pagada".

El sistema Ecuapass muestra al usuario la trazabilidad de los insumos y la identificación de los tributos suspendidos que se reflejan en la liquidación de la declaración de reimportación, a través de dos archivos de descarga Excel que se obtienen en la pantalla "Consulta de liquidación" que se reflejan en la parte inferior central de la misma. Los archivos se denominan "Desglose de inventarios" y "Desglose de tributos" y se visualizan si la liquidación automática consultada corresponde a una declaración de reimportación. Los archivos se visualizan de la siguiente manera:

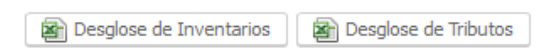

Para leer correctamente los datos de los archivos, revise el procedimiento documentado SENAE-ISEE-2-2-003 "Instructivo de sistemas para la consulta de liquidación".

Sin anexos adicionales

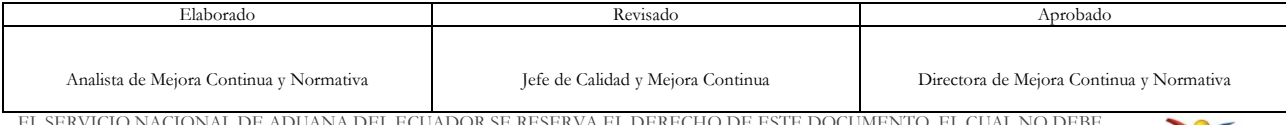

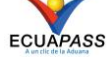